### 关于教师开展在线教学的使用说明

### 直播设备及网络要求:

教师端:联网电脑或智能手机

学生端:联网电脑或智能手机

直播网络: 无线有线网络均可, 建议有线网络更加稳定

#### 教师线上授课建议操作:

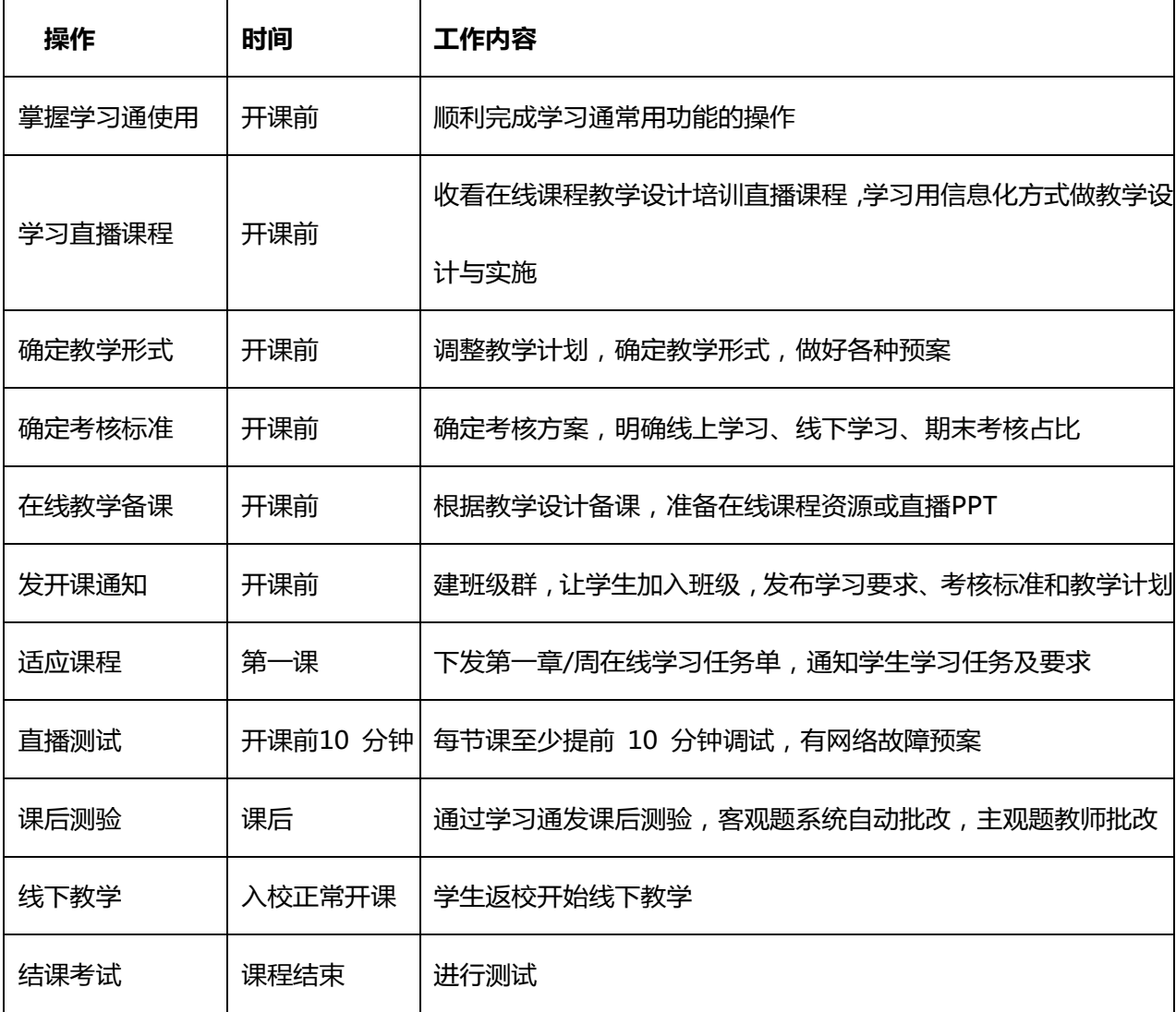

# 模块一:答疑

中国矿业大学(北京)平台交流群

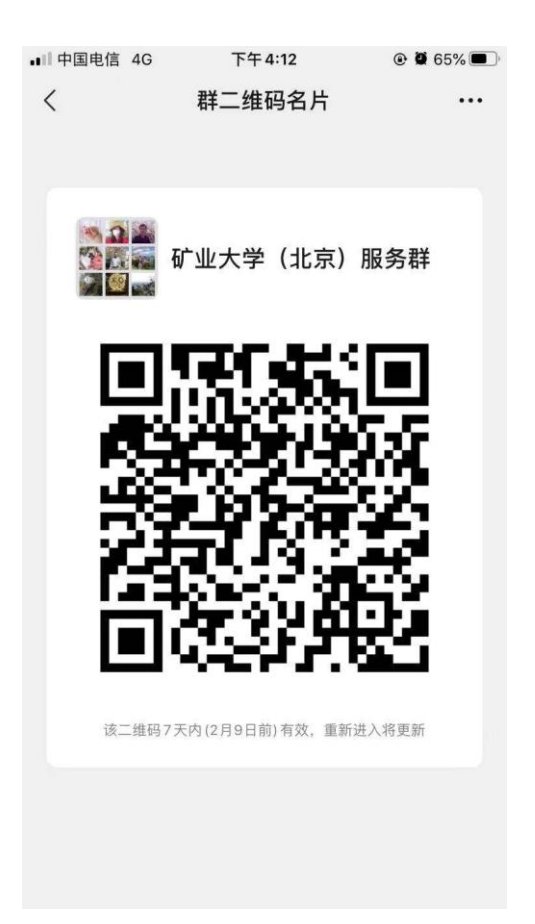

各位教师有任何问题请添加此微信群,详细描述问题,运营及技术总支持等相关

同事会在群里第一时间给老师解答!

# 模块二:平台端操作指南

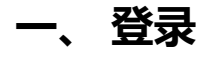

### 1、打开中国矿业大学(北京)泛雅网络教学平台[\(http://cumtb.fanya.chaoxing.com/](http://cumtb.fanya.chaoxing.com/)

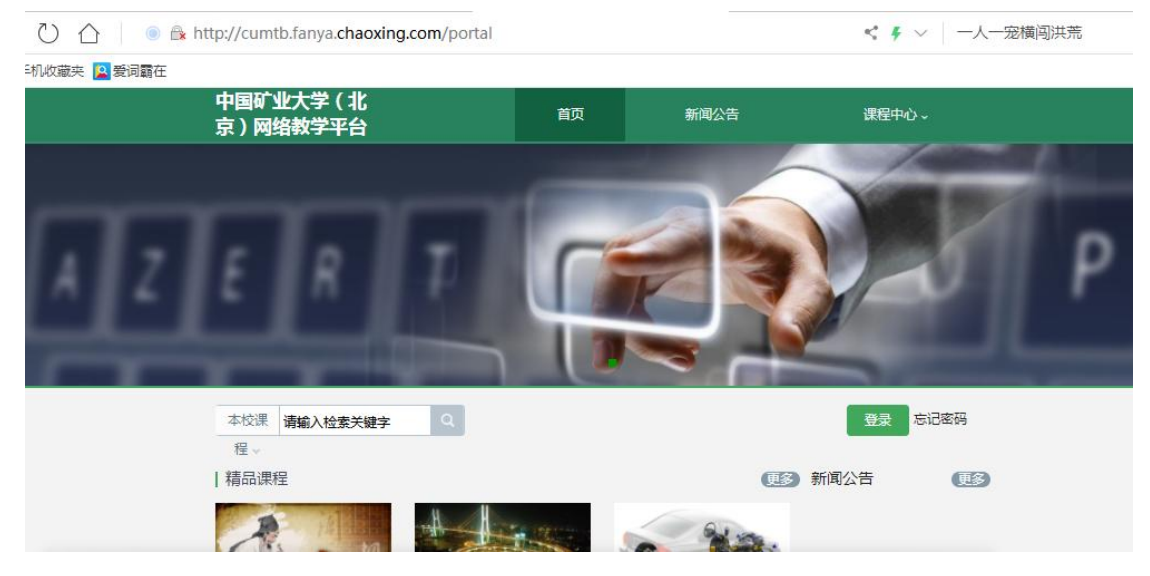

进入用户登录页面后,依次输入工号、密码、验证码,初次登陆密码为 123456,需修 改密码后绑定手机号或邮箱(方便个人密码丢失时自行找回)并重新登录,方可正确进

用户登录

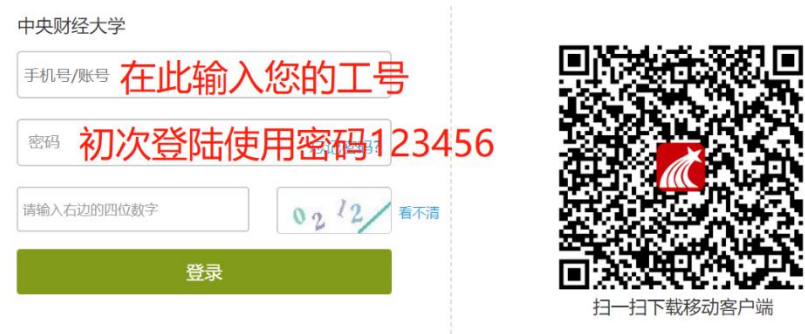

### 入个人空间页面。

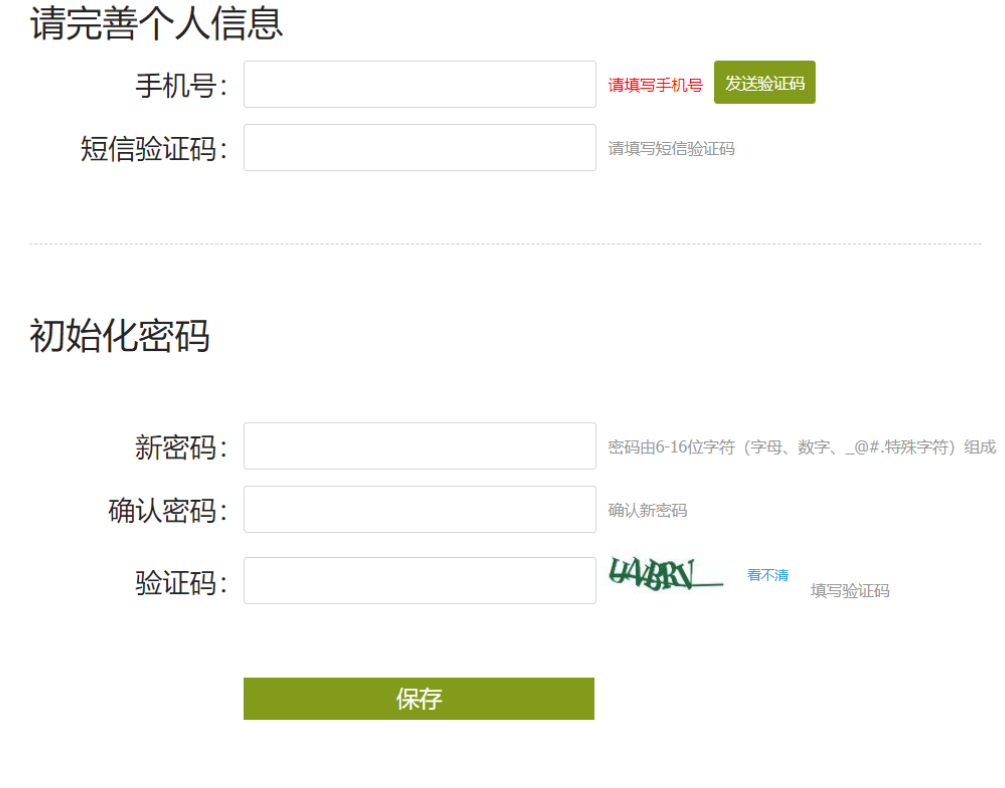

# 二、 建课

# 课程架构搭建:

1. 教师进入空间后,选择我教的课,单击右上方"创建课程"按钮或者点击白色框内的"+"

号即可进入新建课程界面。

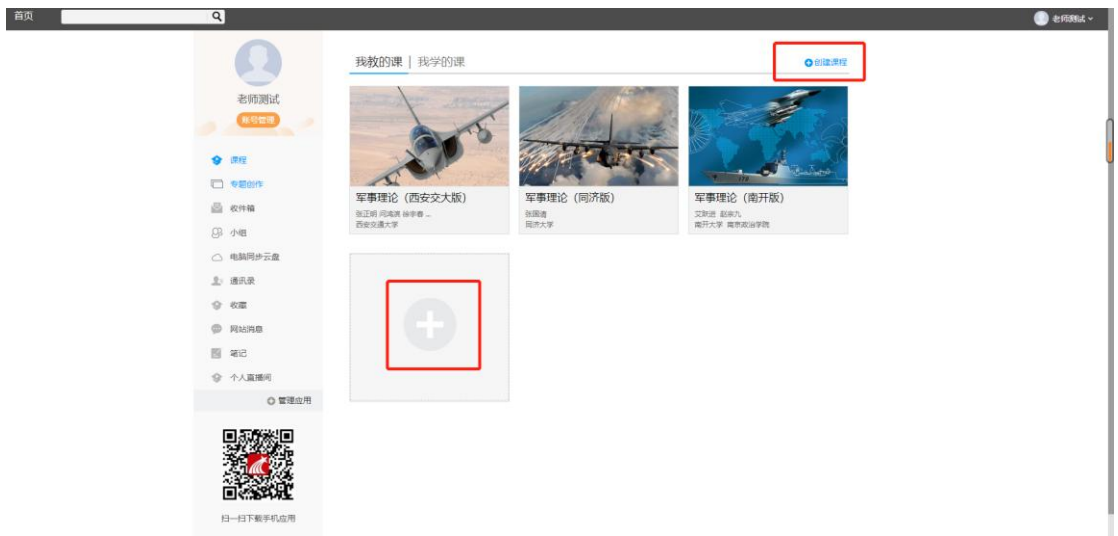

2. 填入课程名称、开课教师名称和课程相关说明:

课程编辑后可再自行设置。

3. 选择课程封面,可选择平台提供的图片,也可以点击"上传文件"上传图片

4. 点击课程选择按照周、课时自动生成课程单元,也可以选择不自动生成课程单元,进入

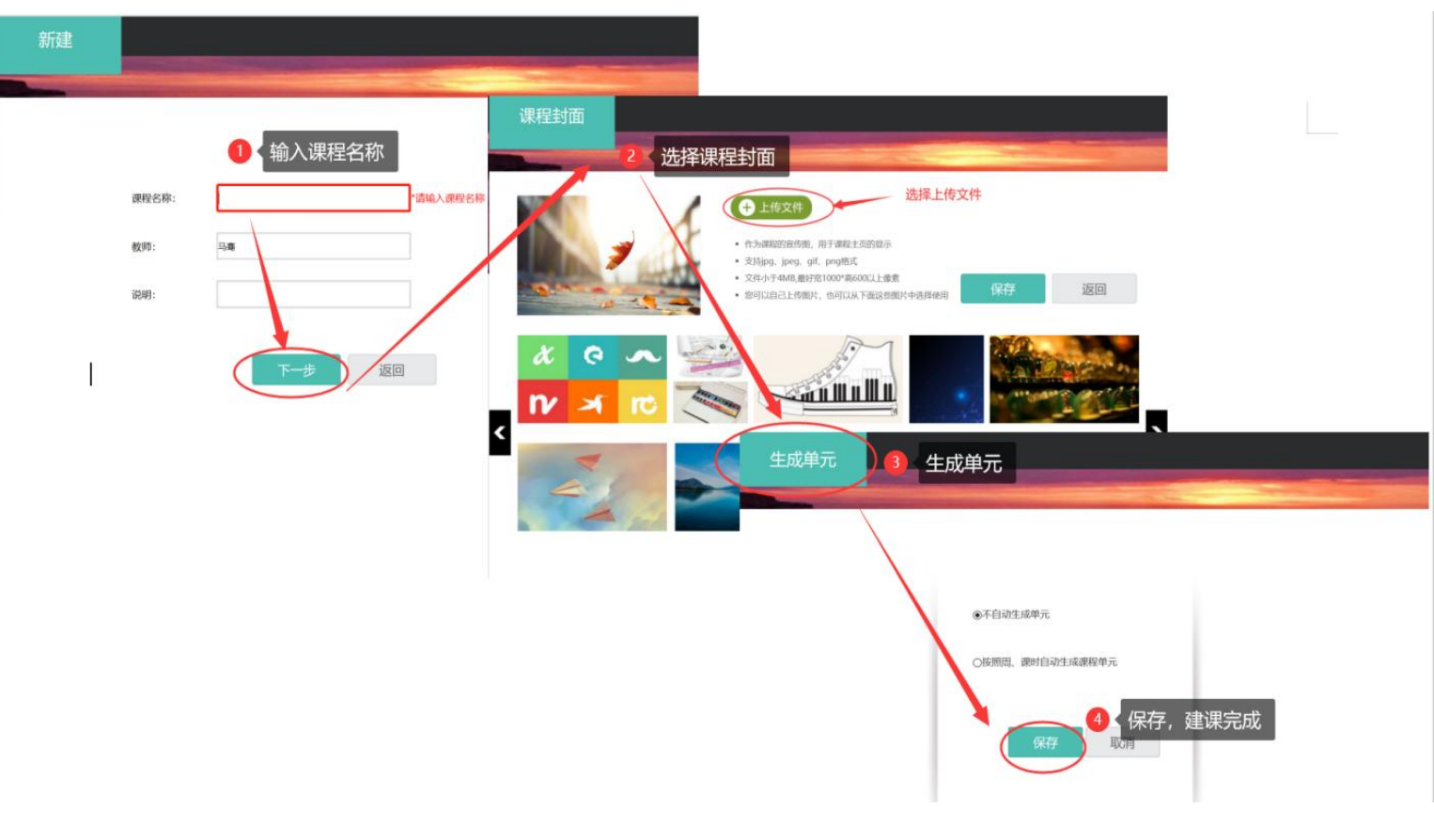

### 课程内容搭建:

1. 进入课程空间首页,点击编辑按钮,进入如下界面。可以编辑课程章节内的具体内容。

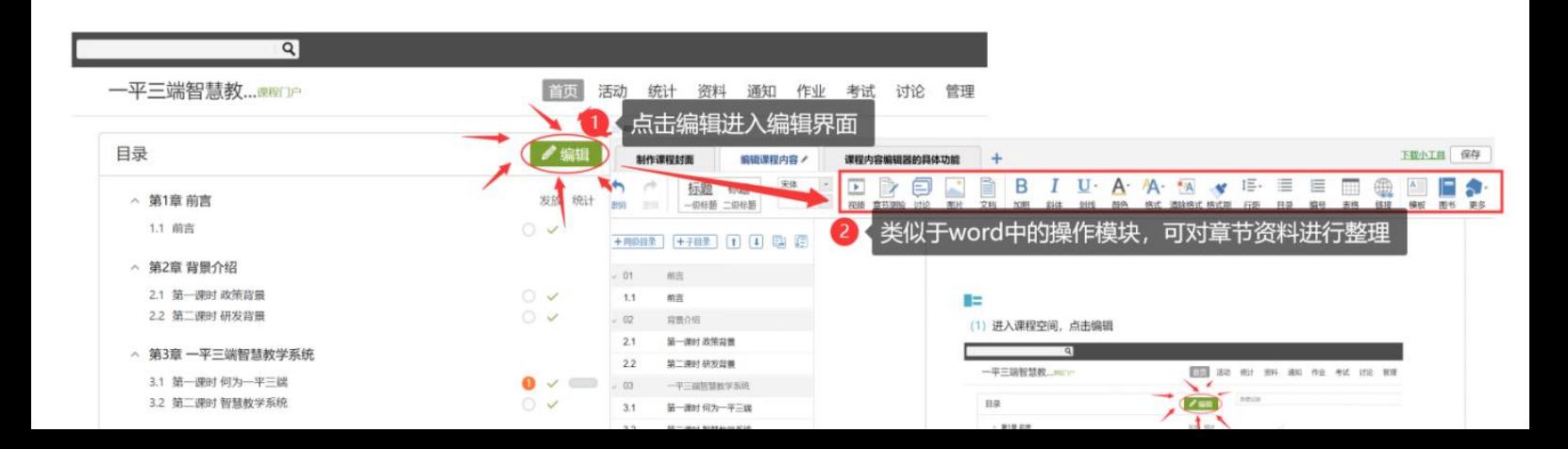

#### 在编辑章节内容前,可对章节名称和每个章节的页签(非必须操作)进行管理。也可增

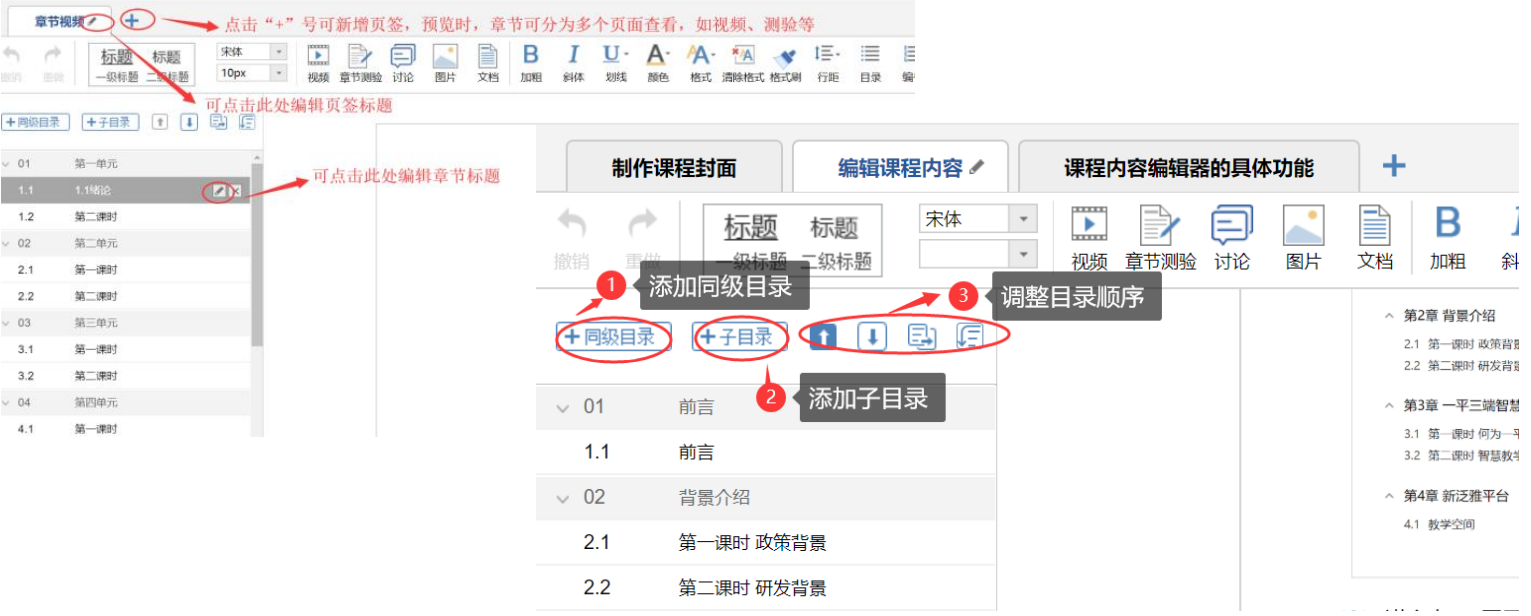

加同级章节和子章节,并调整目录顺序。

#### 2. 对课程章节的具体内容进行编辑制作可以上传课程的视频资源和 ppt 课件及其他多种

类型资源。并可在上传后设置为"任务点",方便教师监测学生的学习进度、学习记录 以及进行督学操作等。

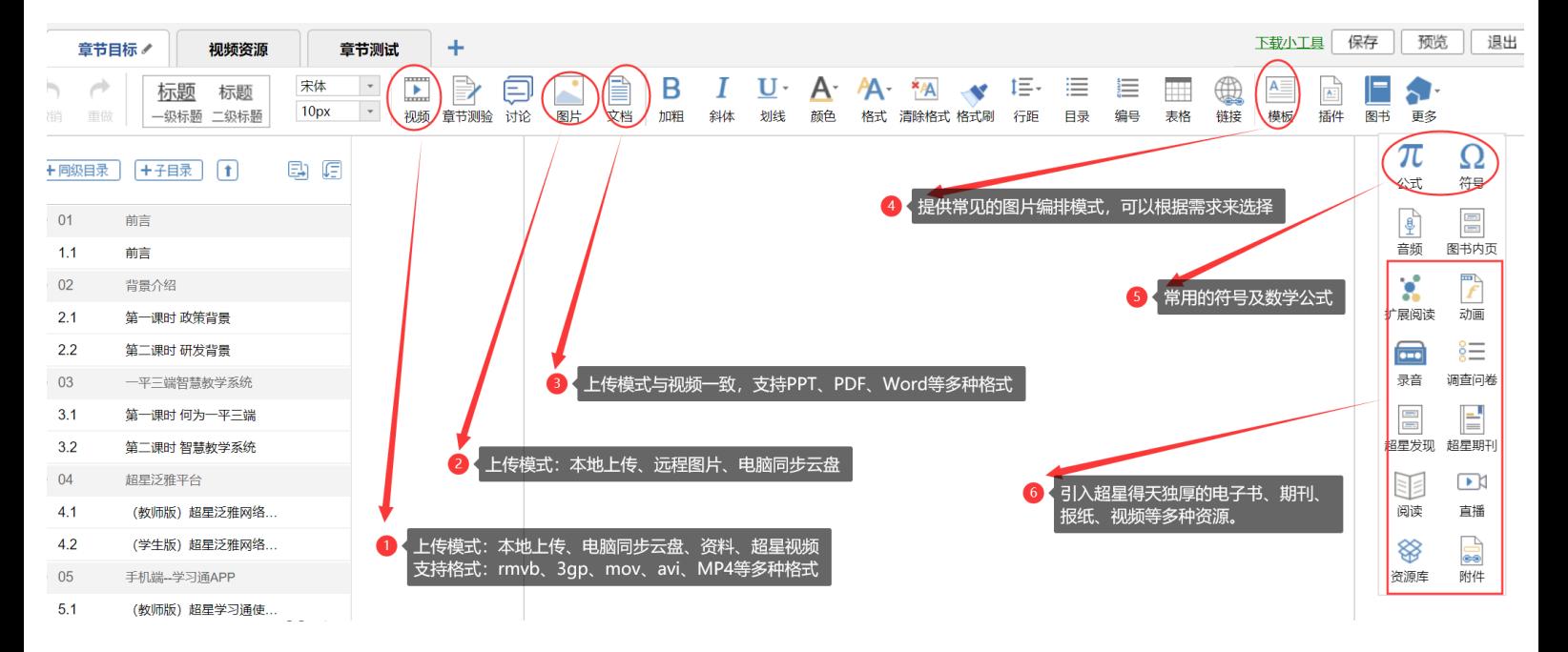

### 三、 管理

### 学生管理:

1. 返回课程首页,选择管理——班级管理——新建班级——修改班级名称——完成班级

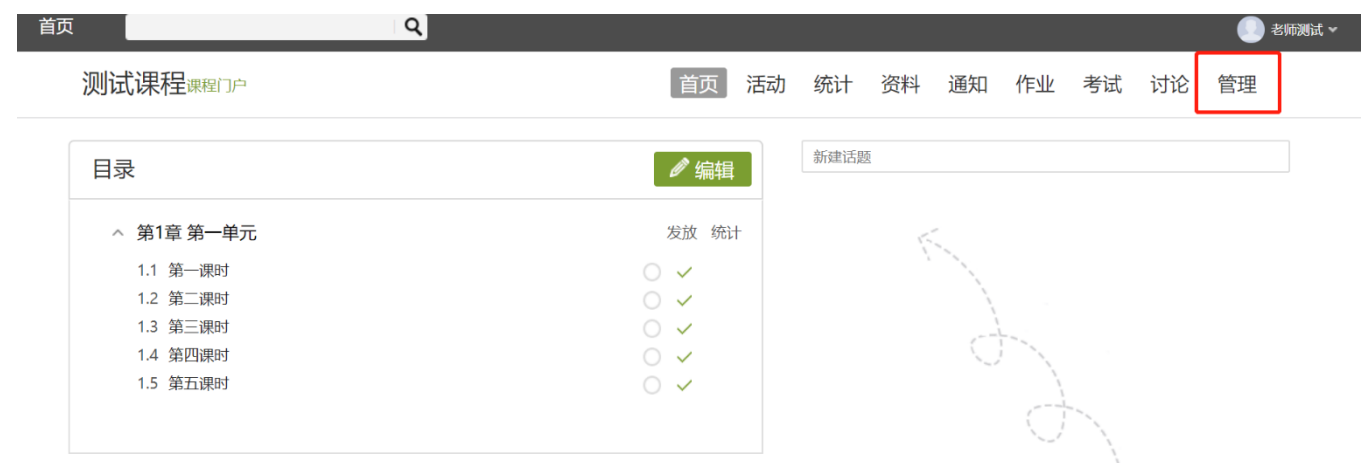

#### 创建

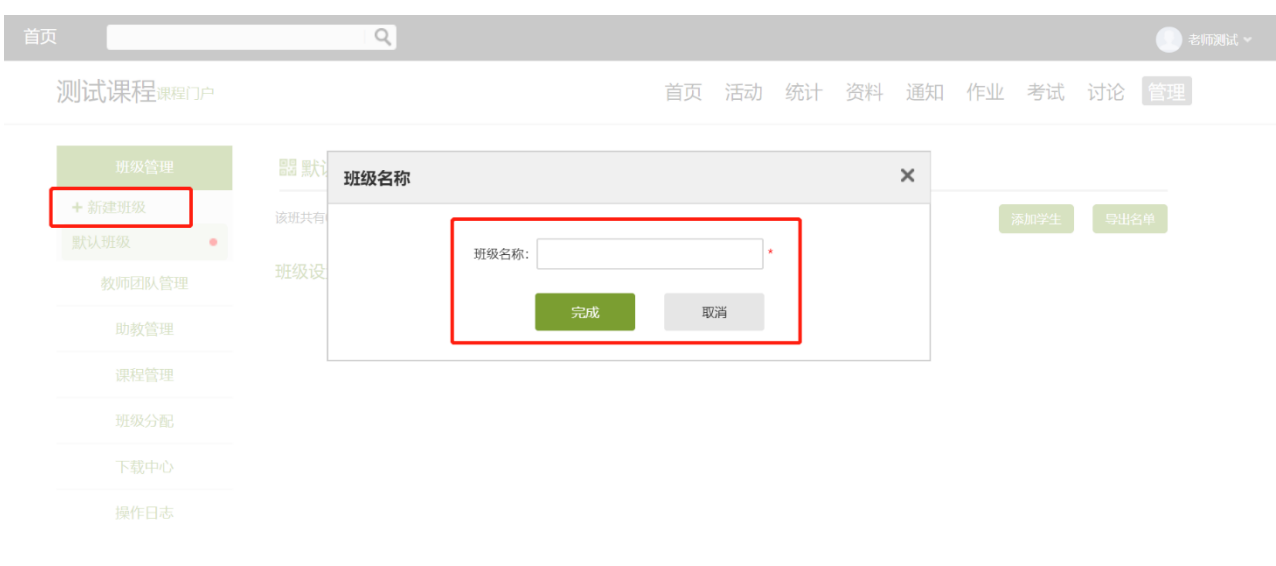

#### 2. 选择需添加学生的班级——选择添加学生——从学生库添加——依次选择所教授院系、

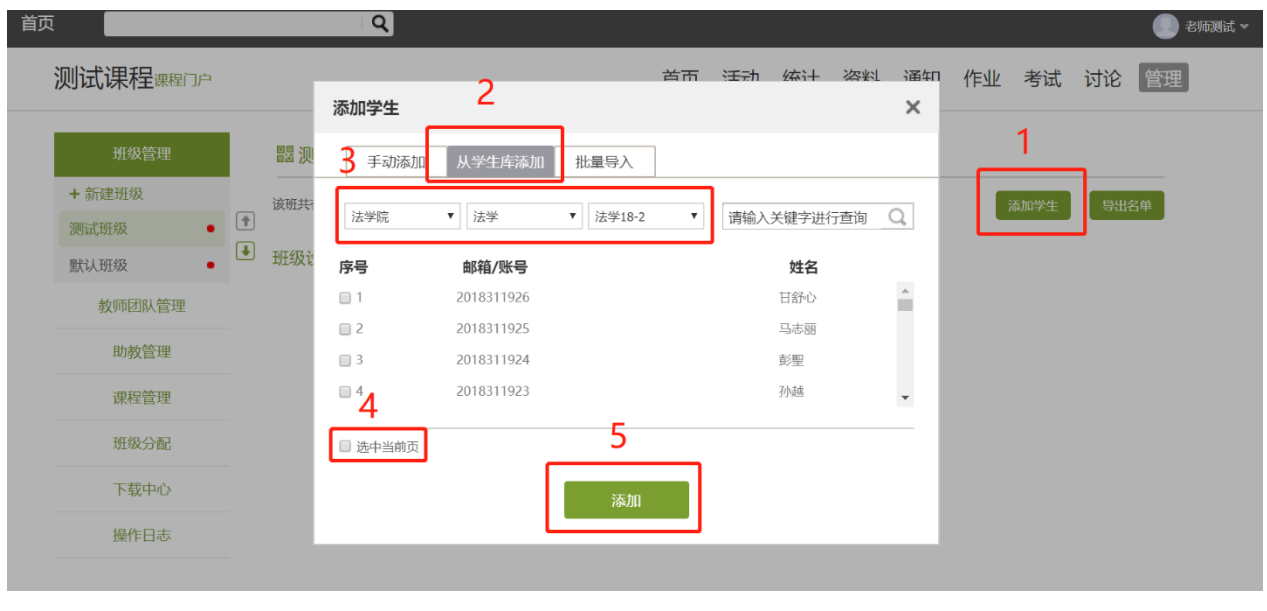

专业、班级——勾选选中当前页——添加,即可完成学生的添加

#### 也可以通过下载平台模板的方式,将学生信息按照格式整理后一键导入。

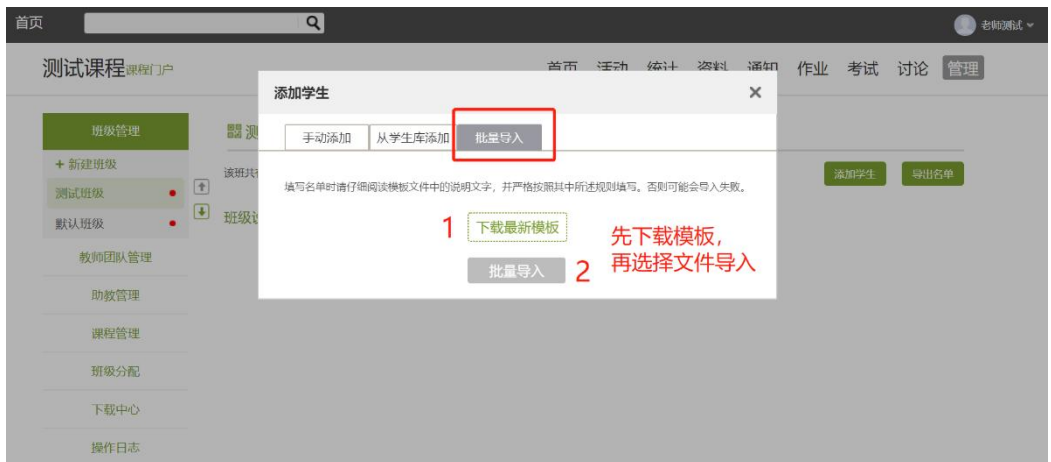

# 教师管理:

1. 在管理中,选择教师团队管理——添加教师——从教师库添加——搜索教师姓名或工 号——勾选添加,可将院系管理教师账号或教研组其他共建教师添加为教师团队,实现

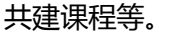

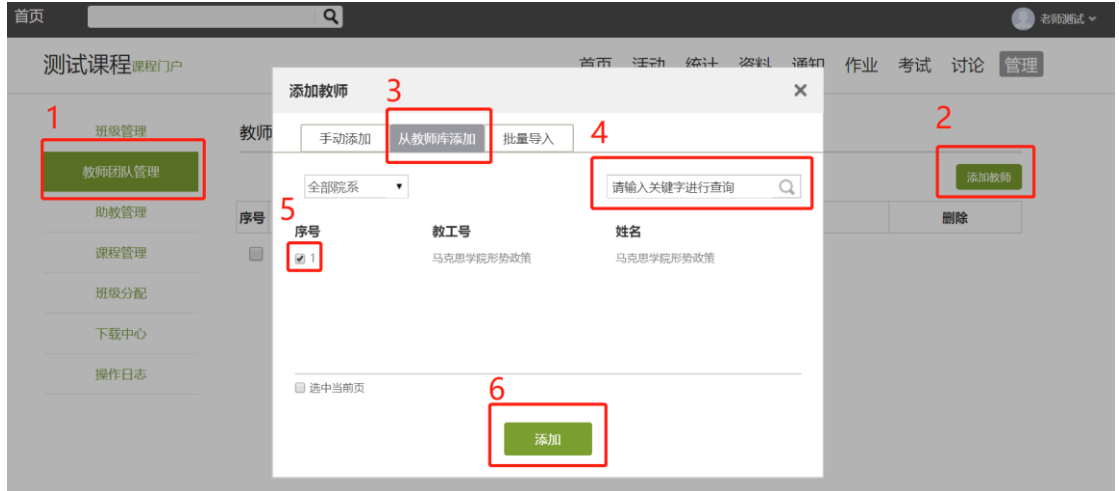

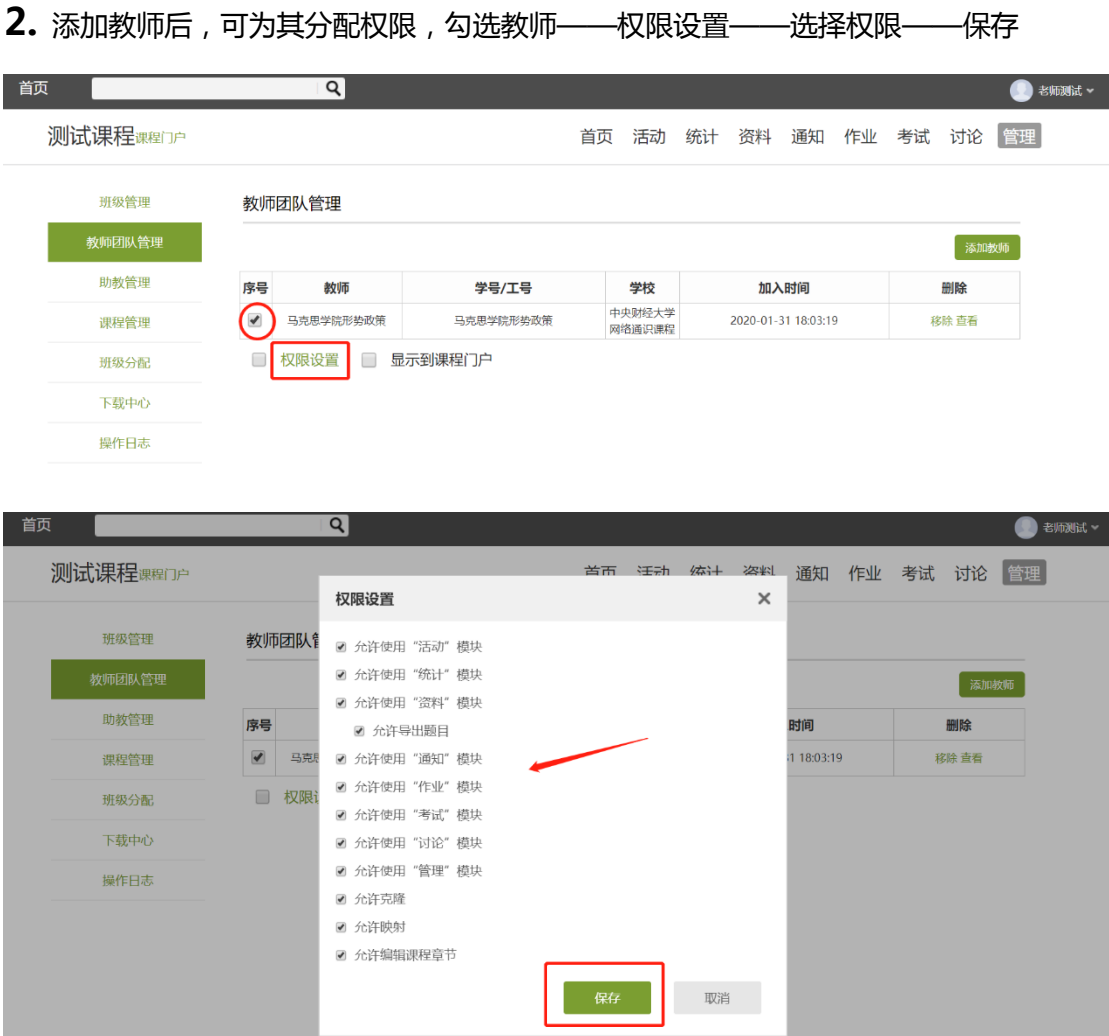

# 资料管理

### 考核题库:

教师可选择提前批量将题库导入的方式对课程设置考核内容,例如作业等。

1. 课程首页——资料——题库——批量导入——智能导入——word 智能导入——加入 题库。按照以上操作步骤,即可将您提前准备好的题库识别后按照一定题型分类及数量 一键导入。作业发放时即可题库选题,一键创建。

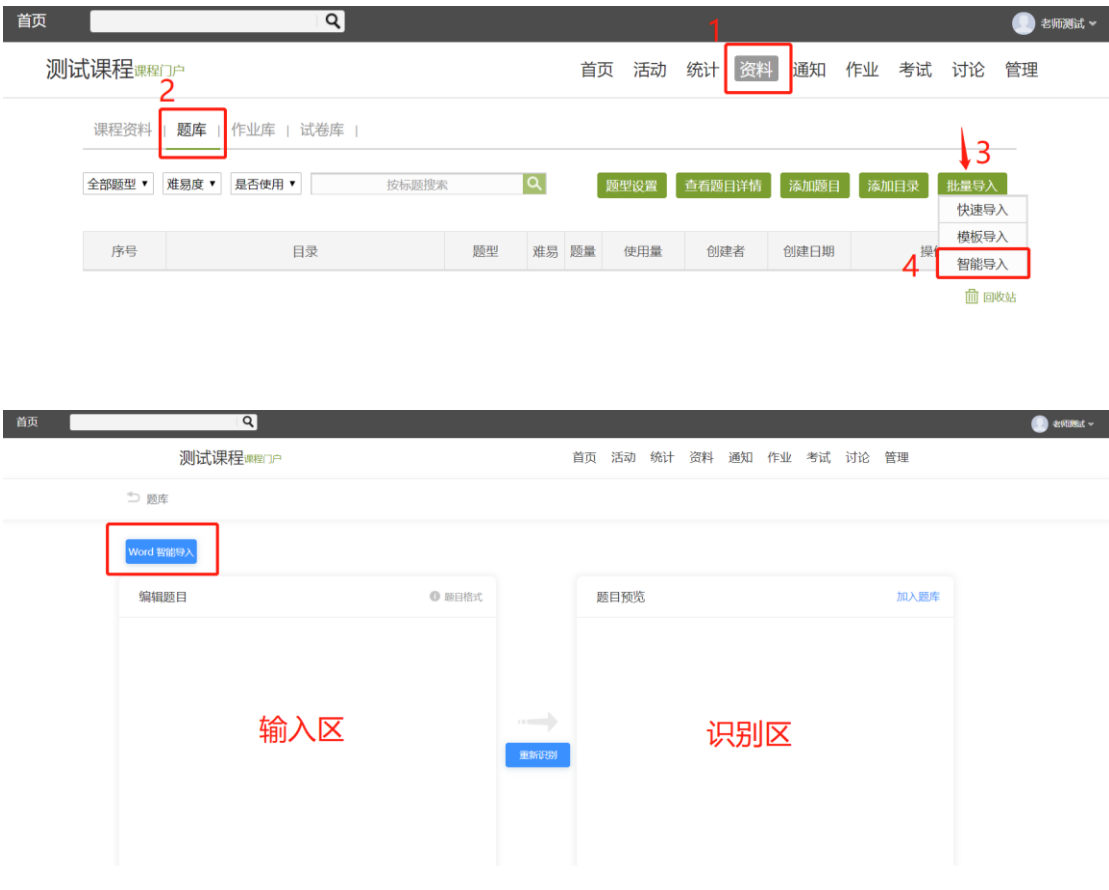

2. 阶段性考核,可通过发放作业的形式来实现。作业——新建——选择发放班级——进

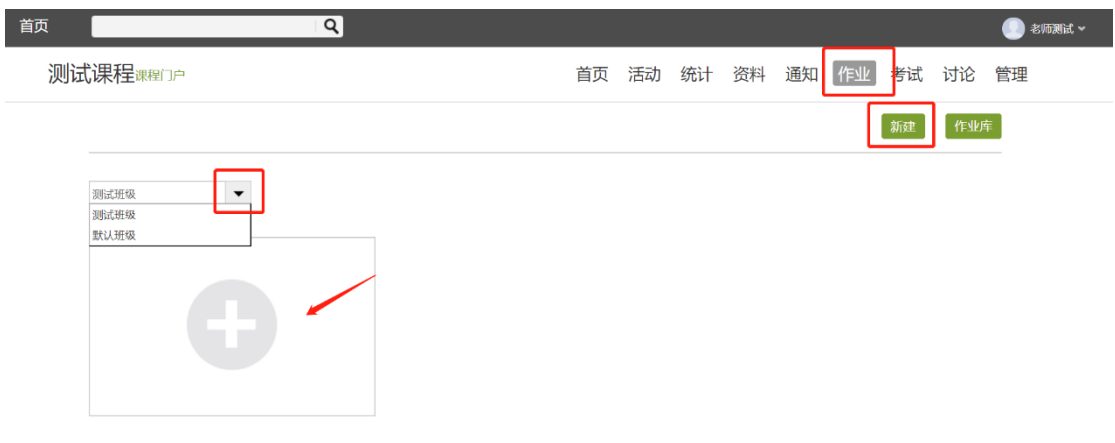

#### 入编辑页面

3. 修改作业标题——题库选择——设置分值——保存

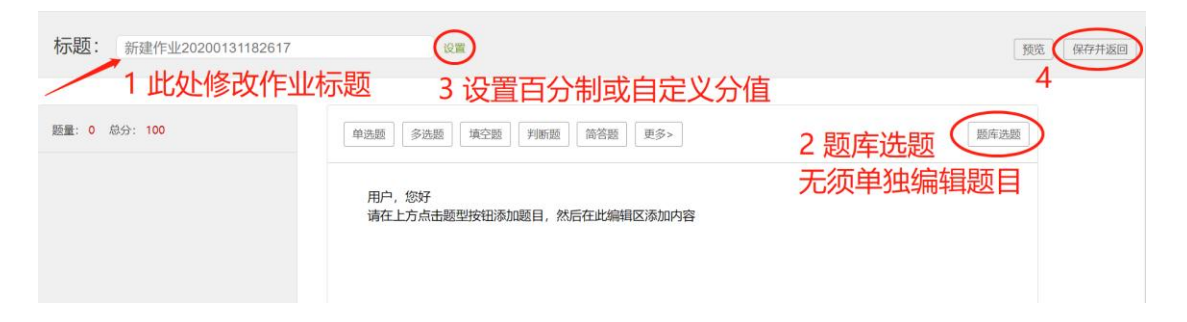

4. 保存后自动返回作业库,选择作业——发布——设置发放对象、时间及高级设置等后,

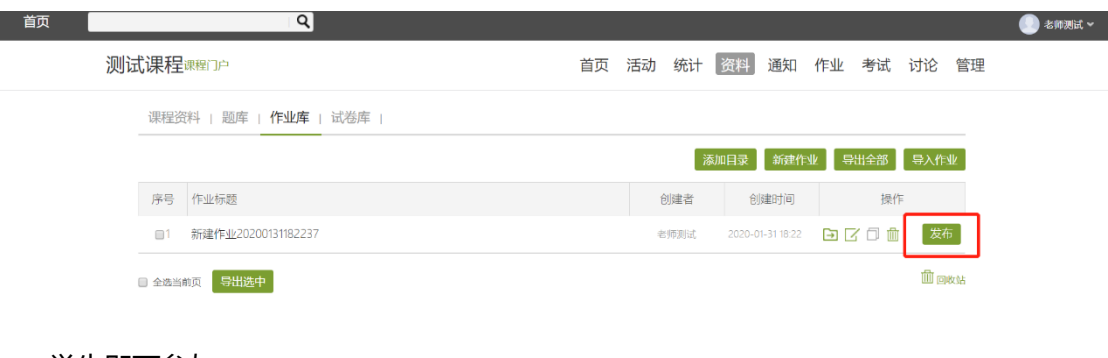

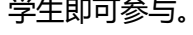

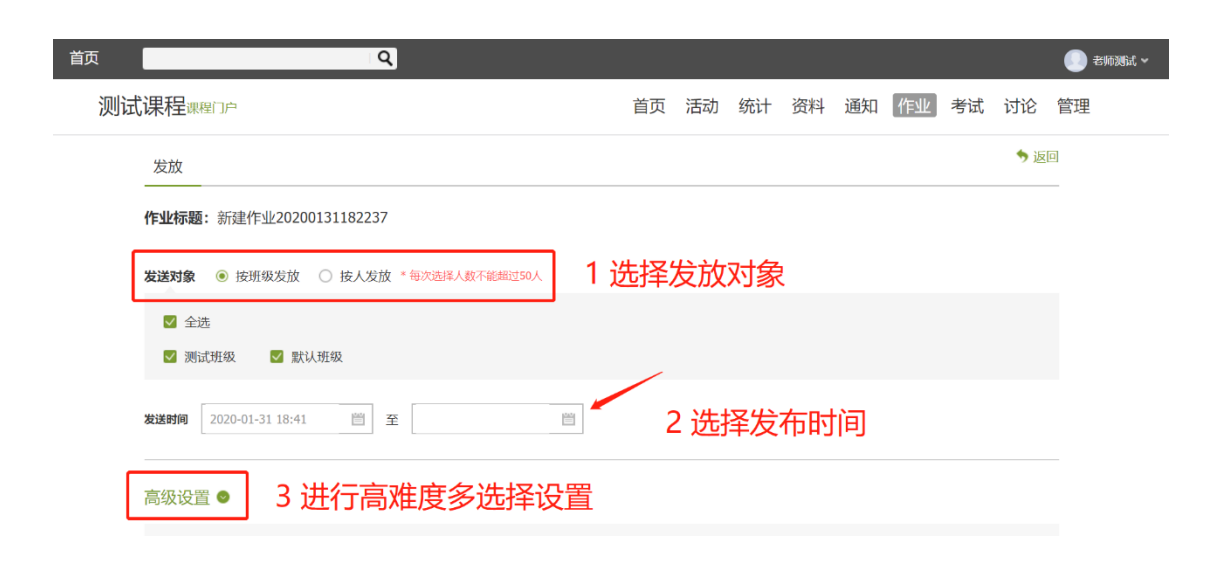

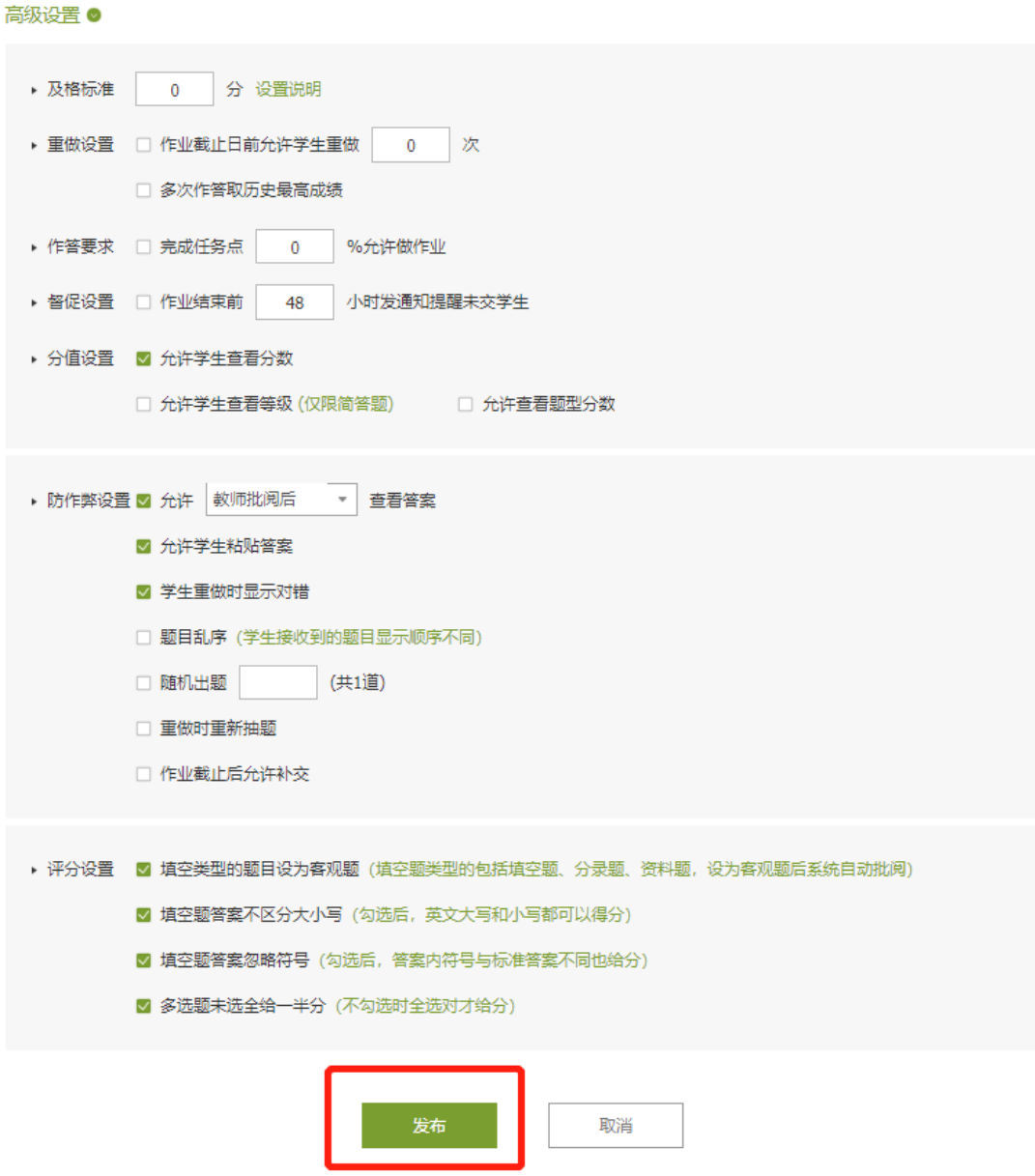

# 课外资料:

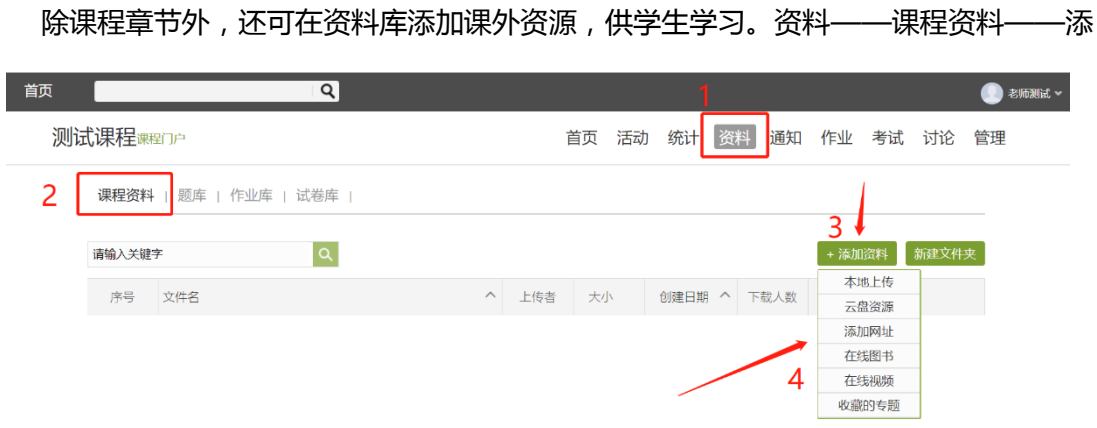

 $\overline{a}$ 

# 四、 互动

# 课程通知:

首页

可在课前发布课程通知,提醒学生预习或上课,也可在发布作业后提醒学生作答等。发

**O** 老师测试 >

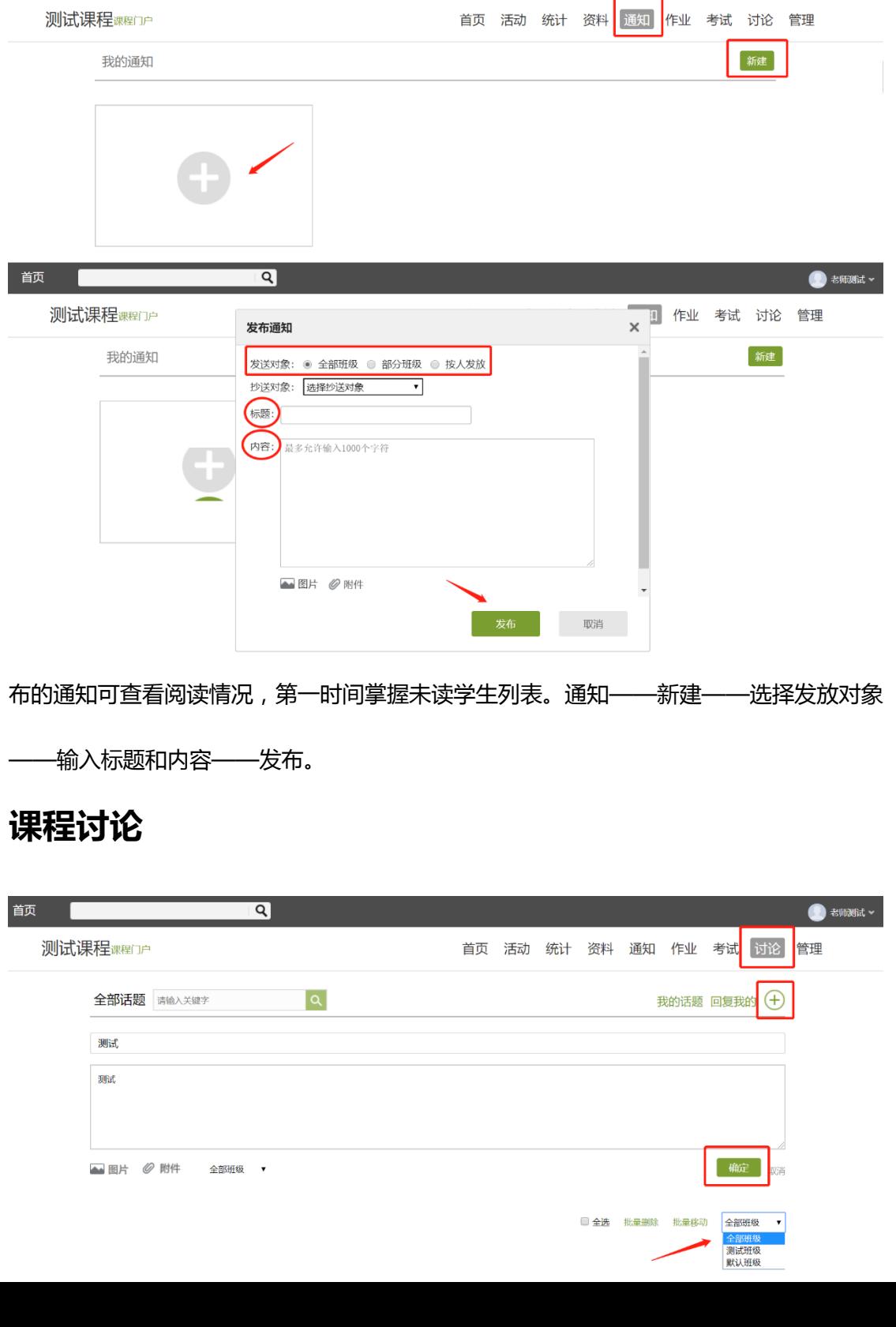

师生均可在讨论区进行发帖回复等操作,并且教师可将优秀发帖及回复进行置顶或加精,

#### 以便大家更直观的查看。

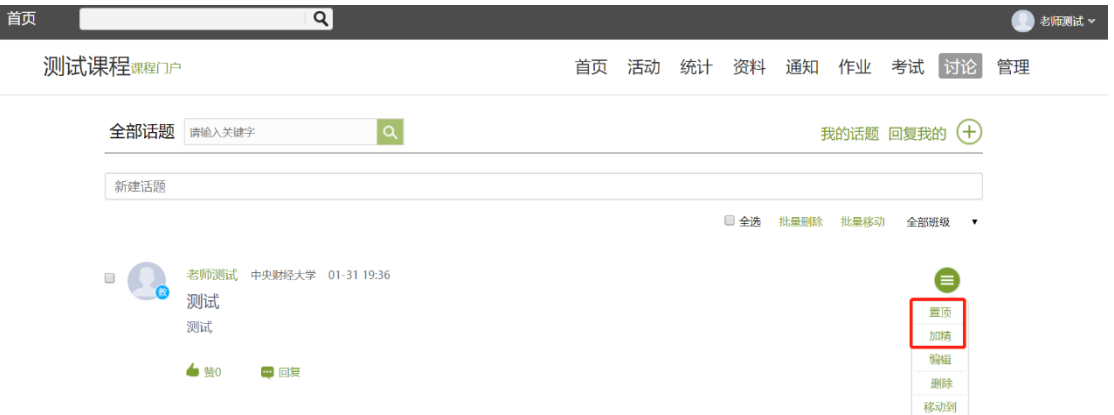

# 五、 统计

课程可提前于成绩管理——权重设置处设置多维度考核标准,实现整体考核的目标。 此外,统计数据可按课程任务点查看,也可按照班级学生完成情况查看,涵盖课程从课前到 课中再到课后所有环节的数据统计。

对落后学习者,可针对性发放督学通知等。

以下每个模块均可点击查看具体数据。

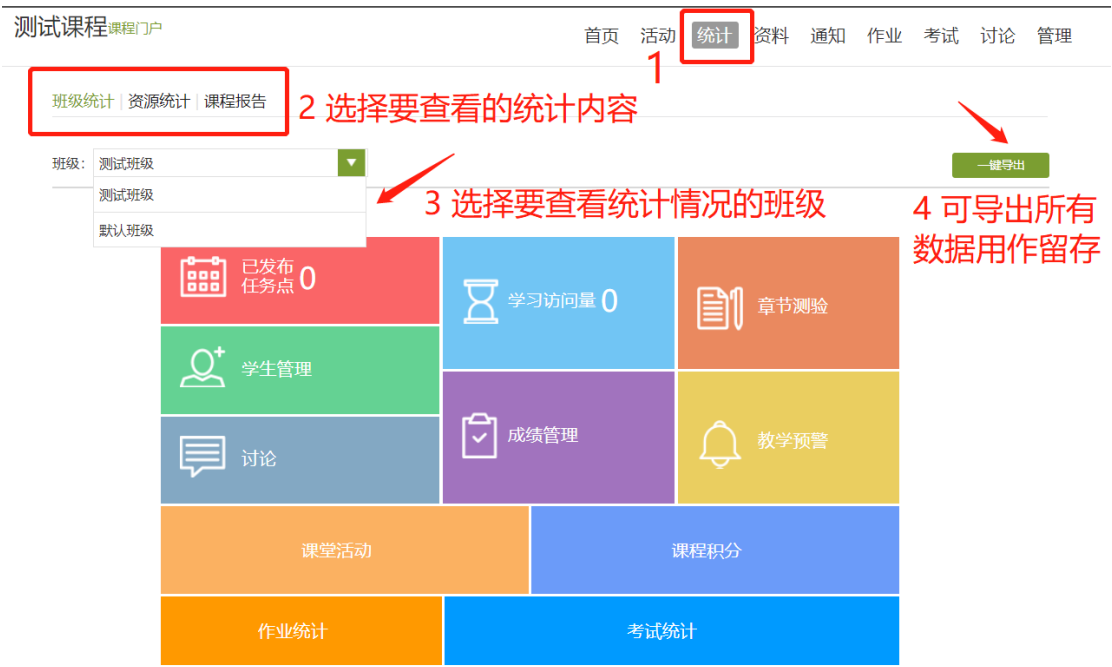

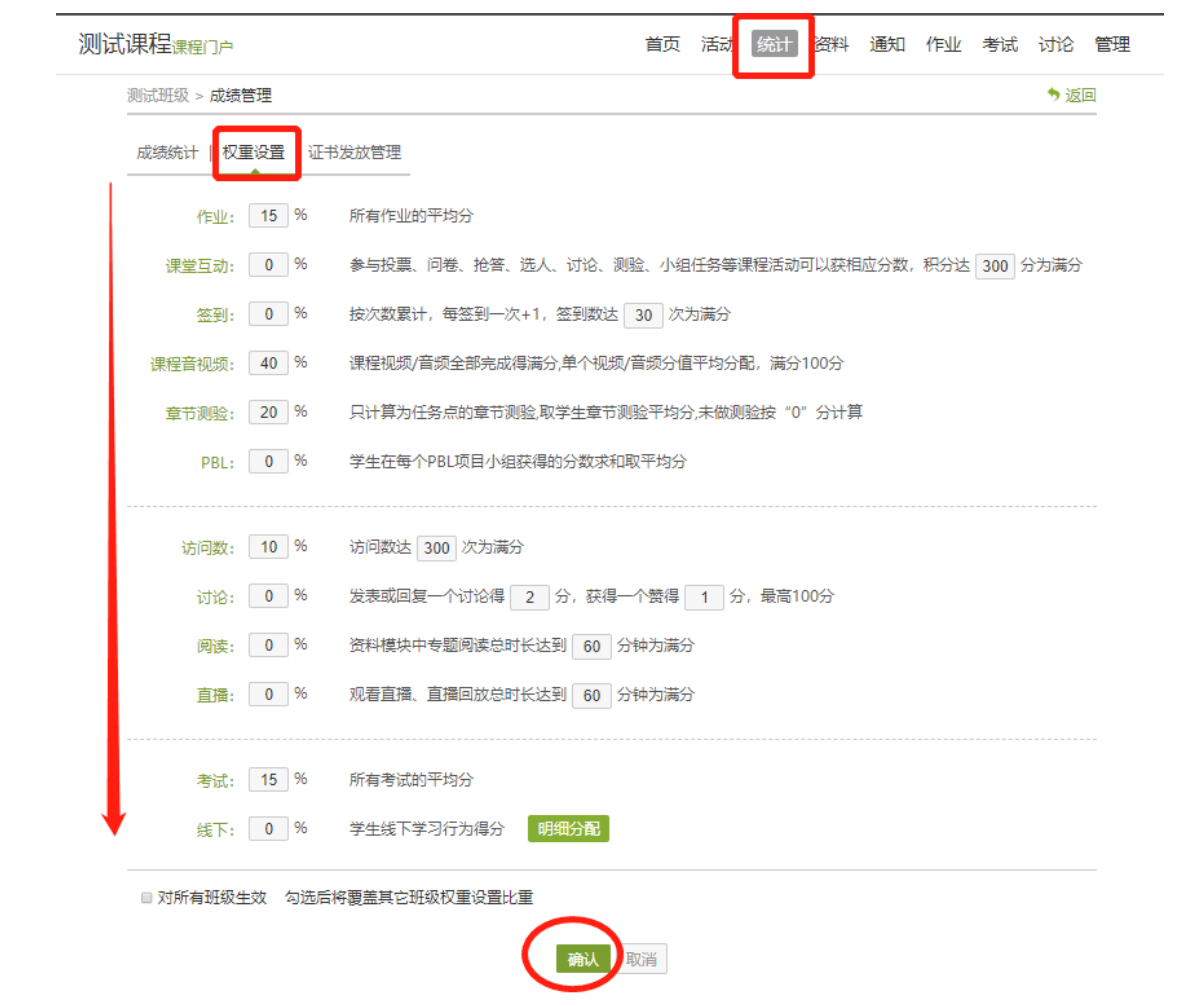

# 模块三:手机端操作指南

### 一、 登录

①下载安装:

方式一:手机应用市场搜索"超星学习通",下载并安装。

方式二:用微信扫描二维码下载,选择在浏览器打开,

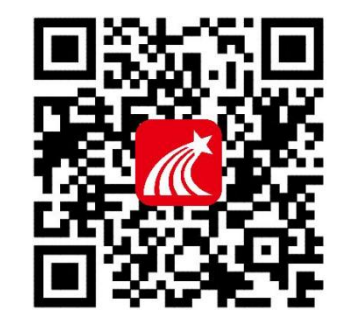

② 登陆认证用户:

点击"我"——选择请先登录——选择新手机注册或手机验证码登录——再根据页面 步骤提示依次输入学校名称、姓名、工号等,即可完成登录。

二维码

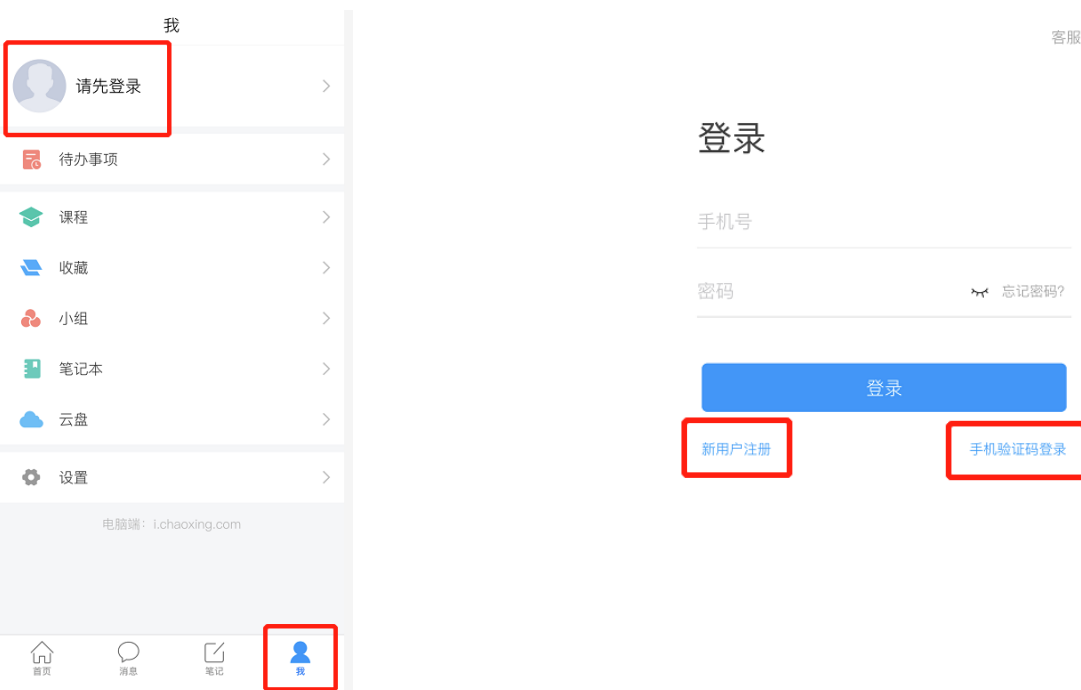

### 二、 建课

### 用"示范教学包"建课:

手机端建课操作不便,请自建课老师参照模块二进行操作,引用课可使用示范教学包建

课。

# 功能介绍:

示范教学包是由名师提供,能被其他老师引用和编辑,并进行混合式教学的课程。示范教学 包的创建宗旨是满足教师备课和学生学习过程中的各种资源需求,减轻教师课前、课中、课后的 教学压力和工作量,并为学生提供趣味化、多媒体化的学习资料。示范教学包相较于传统教材和 备课资源,具有立体化、可运行、可生长、微慕课等特点。

#### 1. 在手机上选择"我"进入课程模块,点击右上角"+"号,选择新建课程,点击用示范

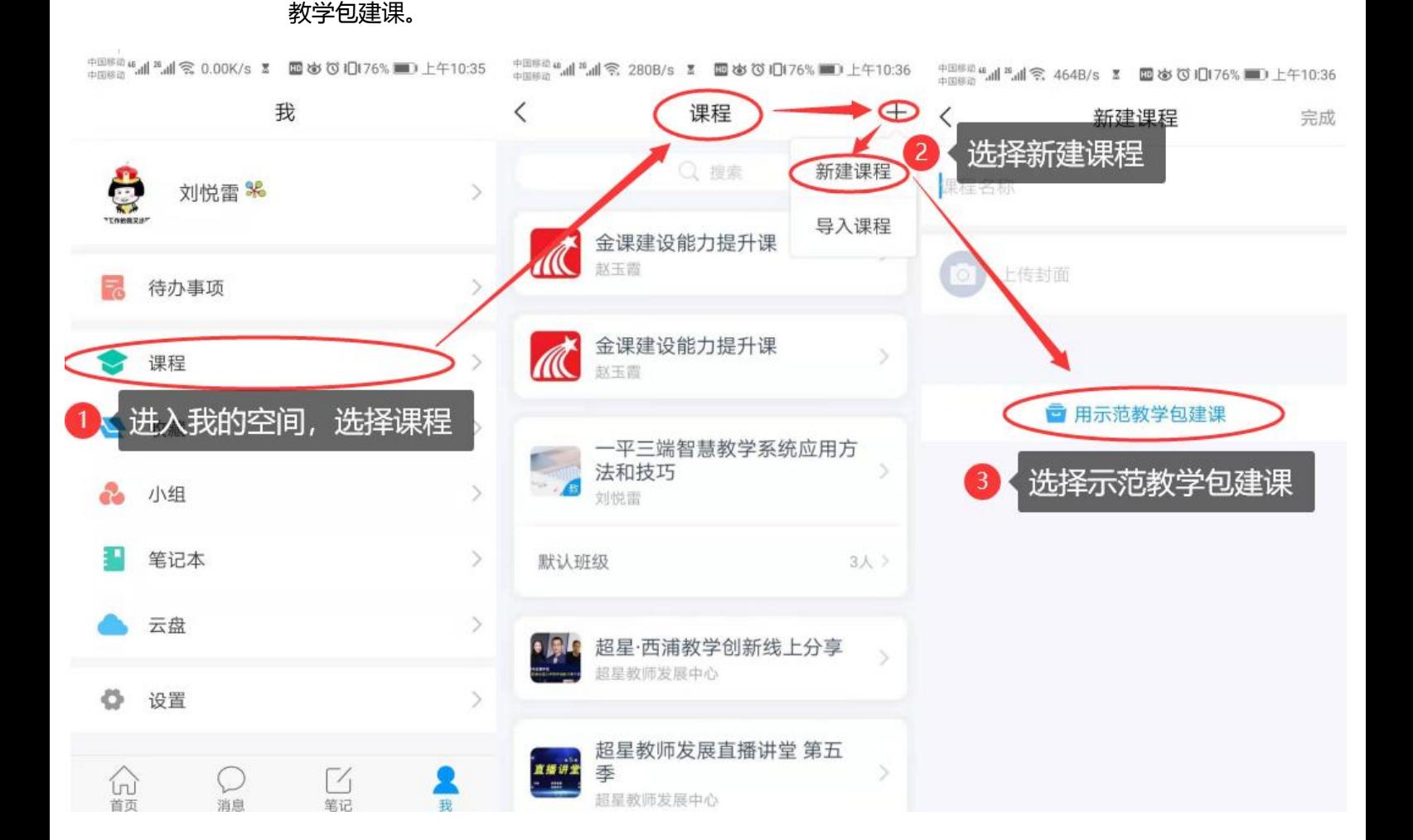

# 2. 进入示范教学包门户首页,点击上方"搜索"引擎条,搜索您所教授的课程关键字,找 到后:选择"建课",点击"完成",即可在课程界面中看到所建的课程。 如果搜索不到就说明该门课程目前还没有完善好,请您谅解!

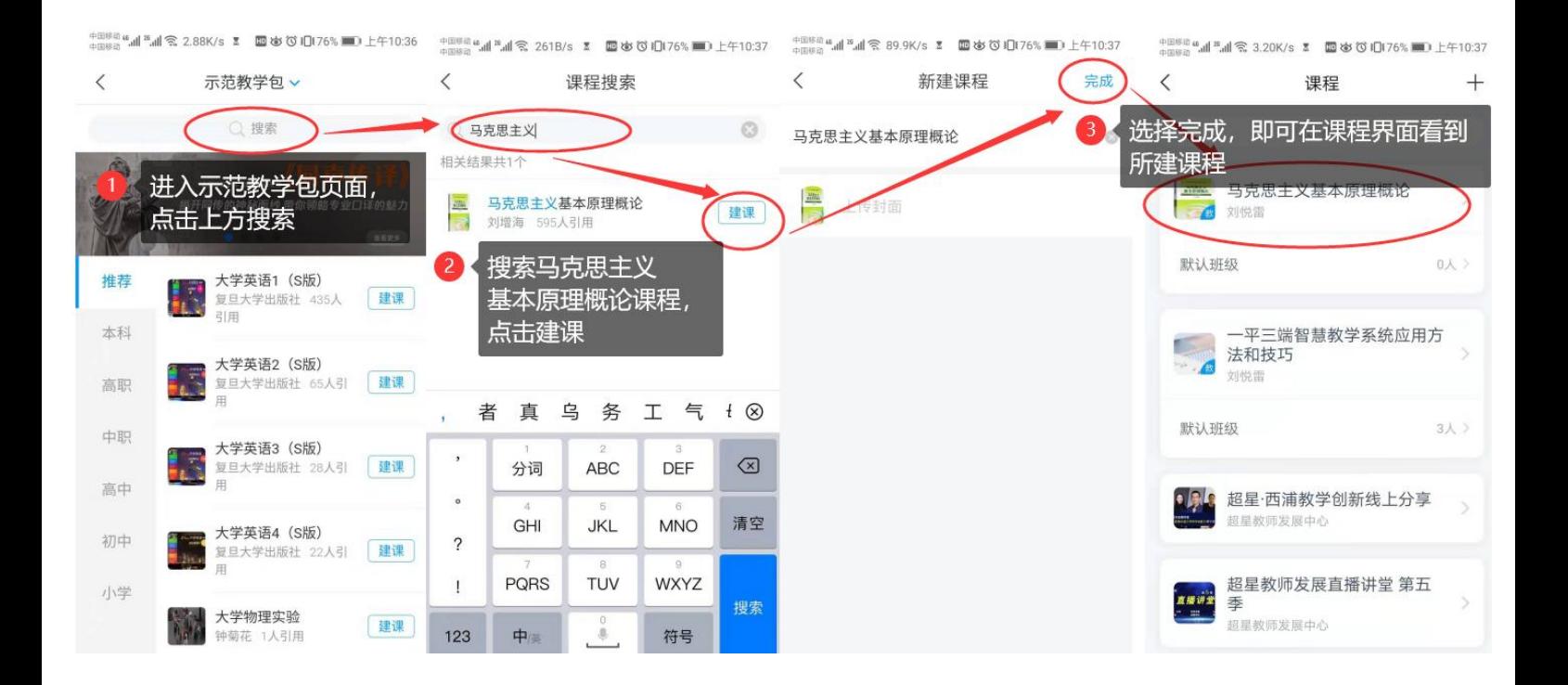

#### 3. 进入所建课程门户首页,可以查看及修改所有的课程资料:教案、章节资源、资料以及

#### 作业、考试等。如您没有修改需求,则可直接进行授课。

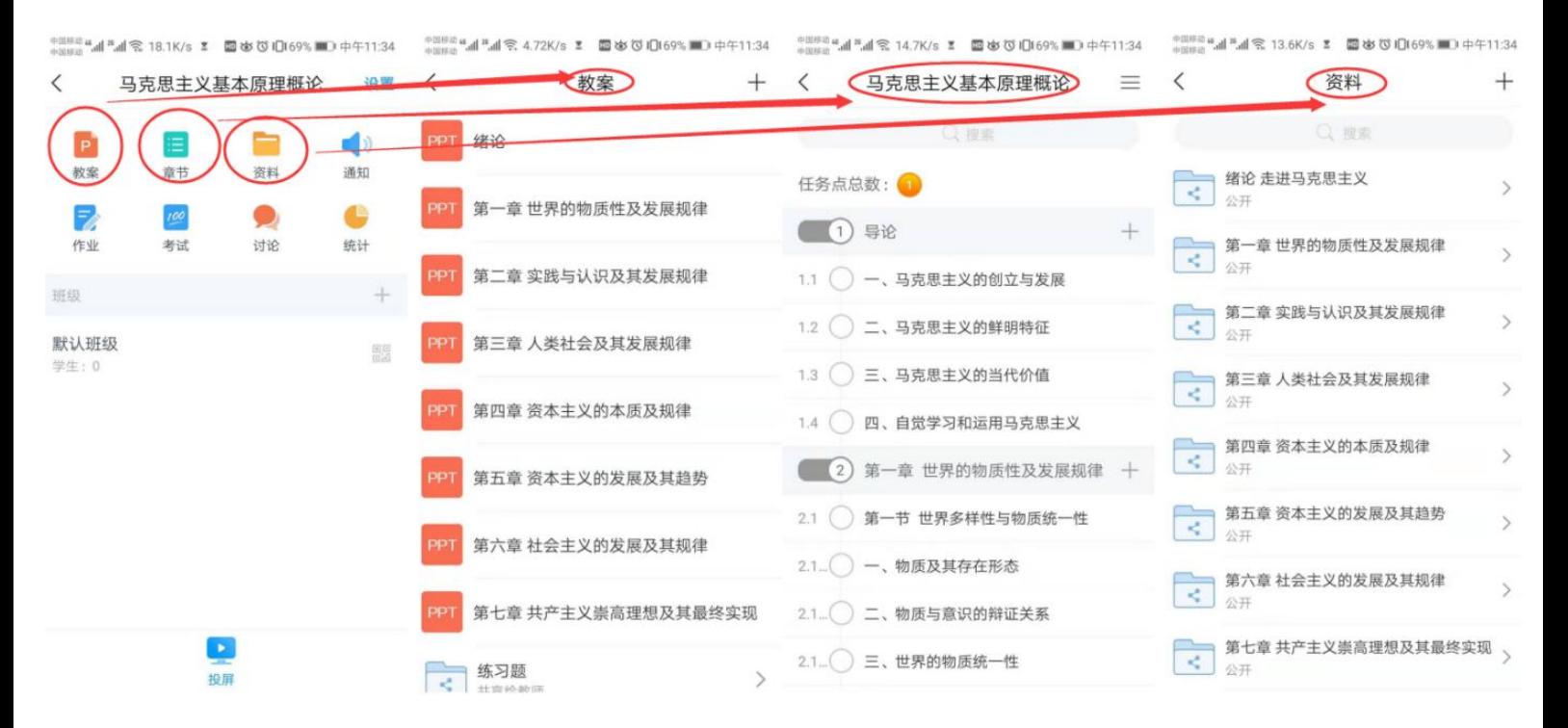

三、 建班

每引用或新建一门课程,都会自动生成一个"默认班级", 可向左滑动直接修改该班级名称,或新建班级。

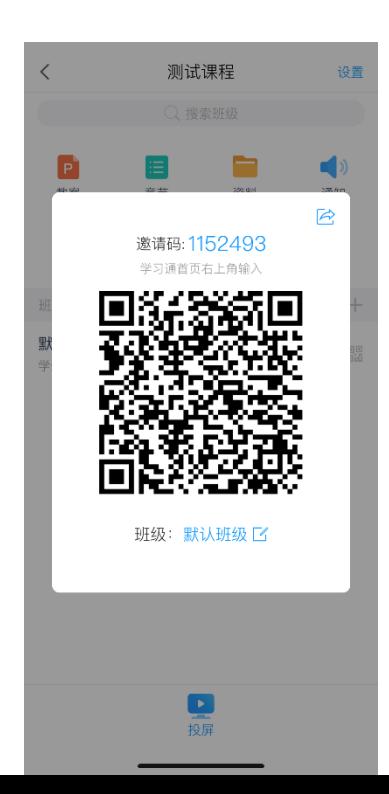

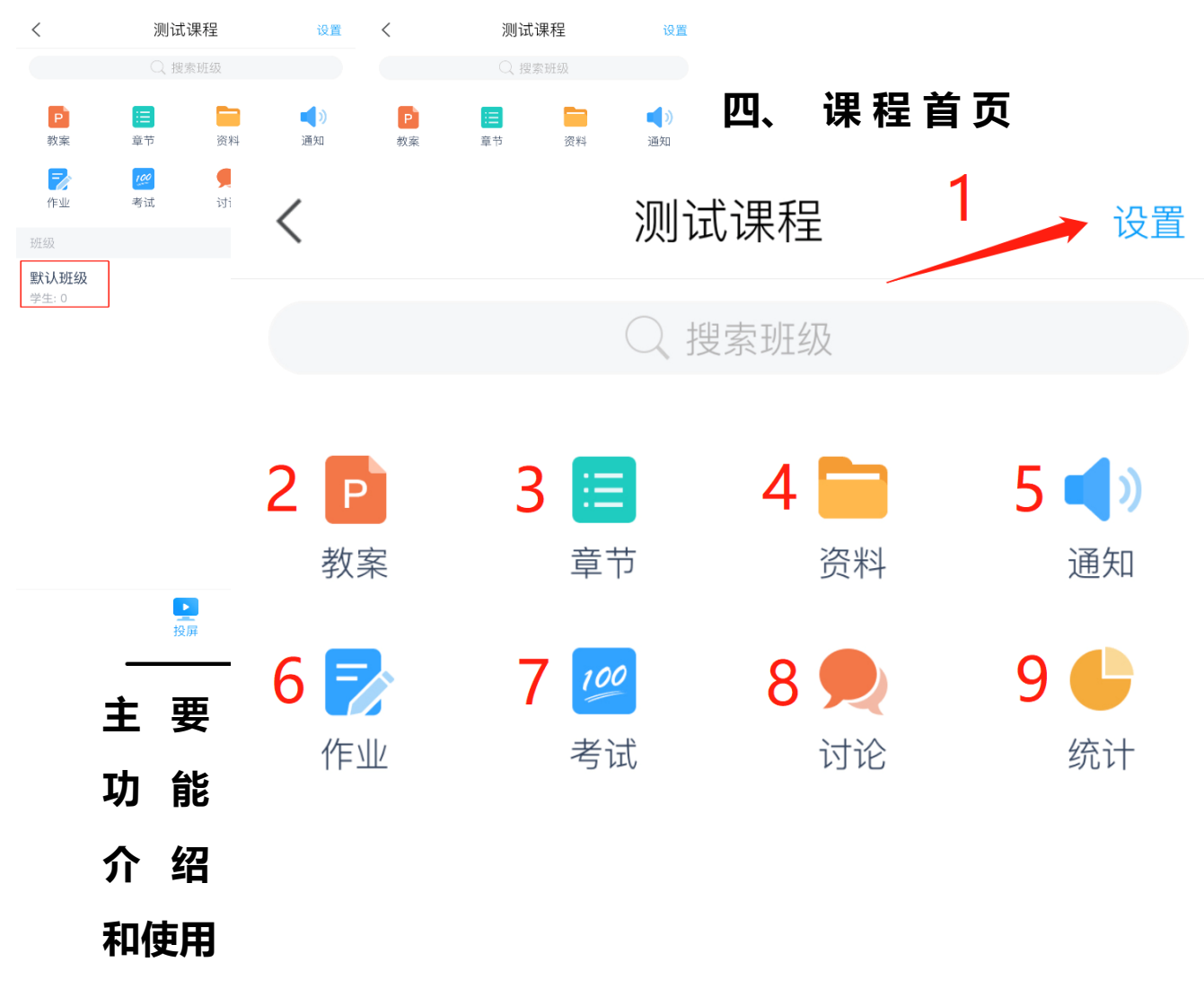

1. 设置:主要常用功能为成绩权重设置和教学团队管理。功能同 pc 端,手机设置后, 电 脑端无须重复操作。

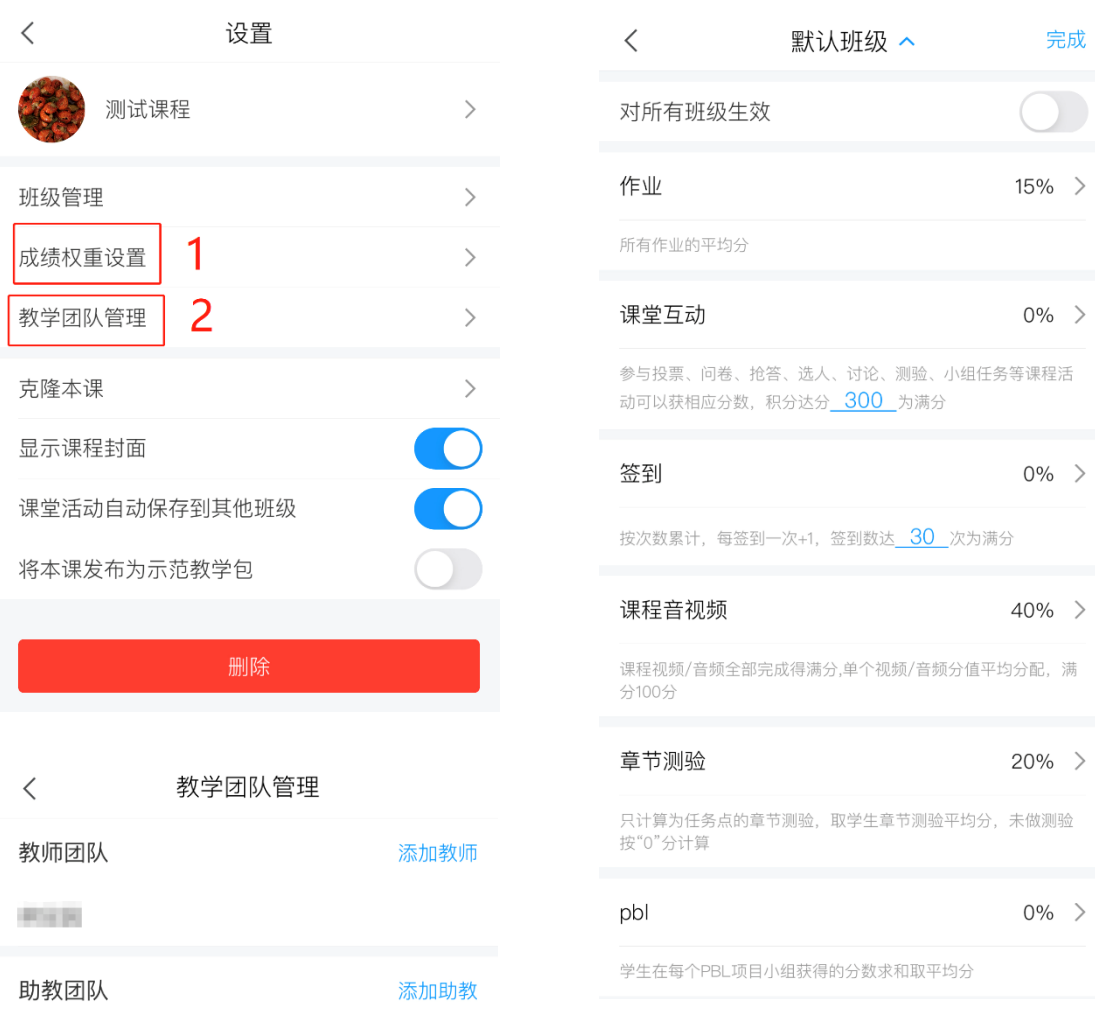

2. 教案:此处上传老师上课所用 ppt 课件,上传方式如下:点击页面"添加"或右上角"+" 号,一般常用添加 ppt——选择从电脑上传或从云盘上传(若以提前上传至云盘)—— 在电脑端浏览器输入网址及邀请码即可将 ppt 文件进行上传。

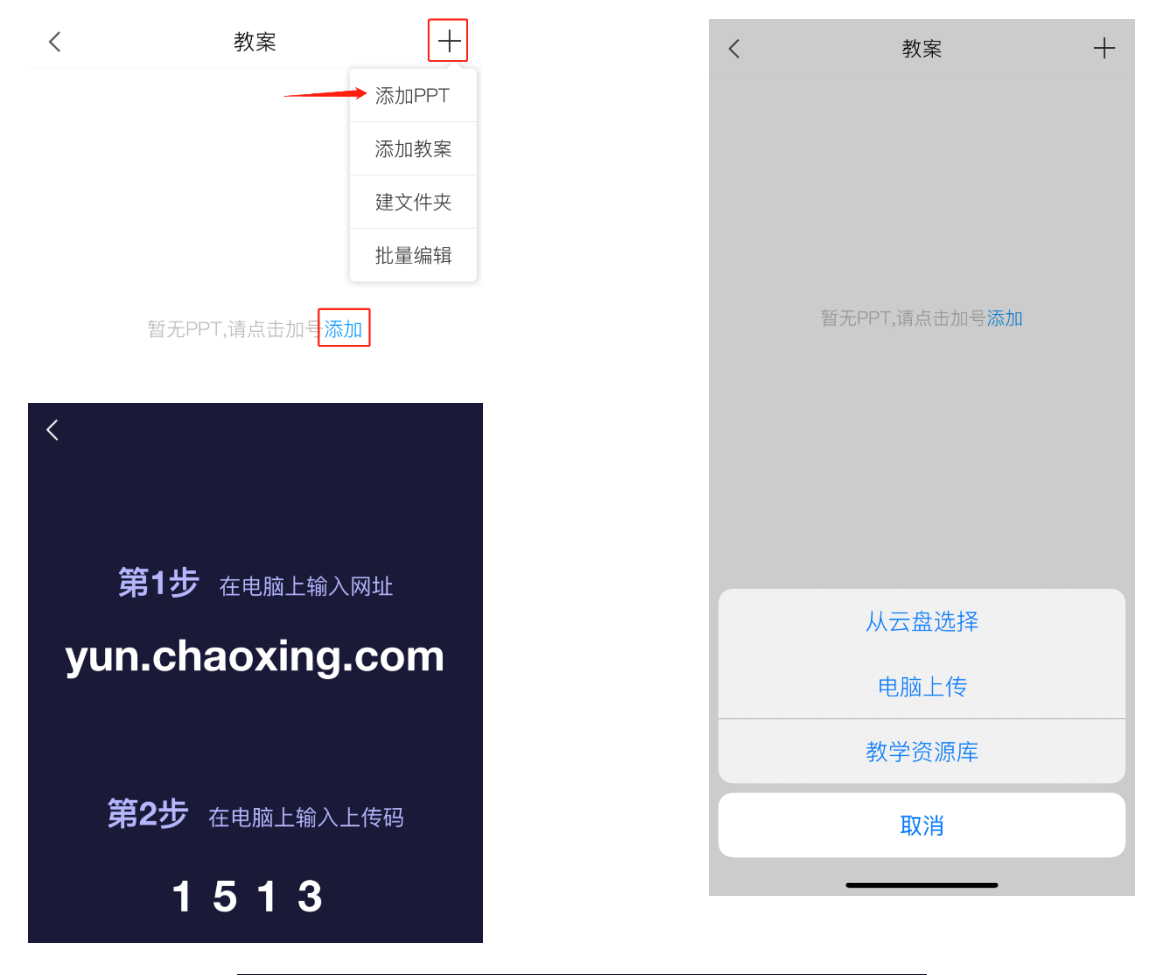

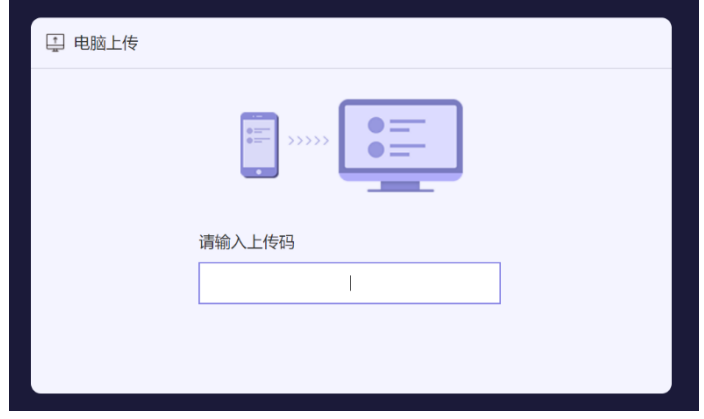

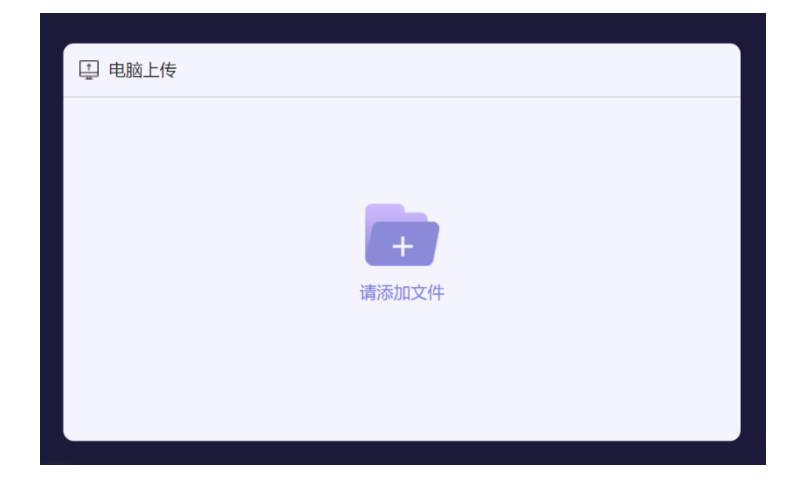

3. 章节: 即为在 Pc 端创建的课程章节, 上传的任务点会以橙色数字标记, 手机端与平台

端一致。

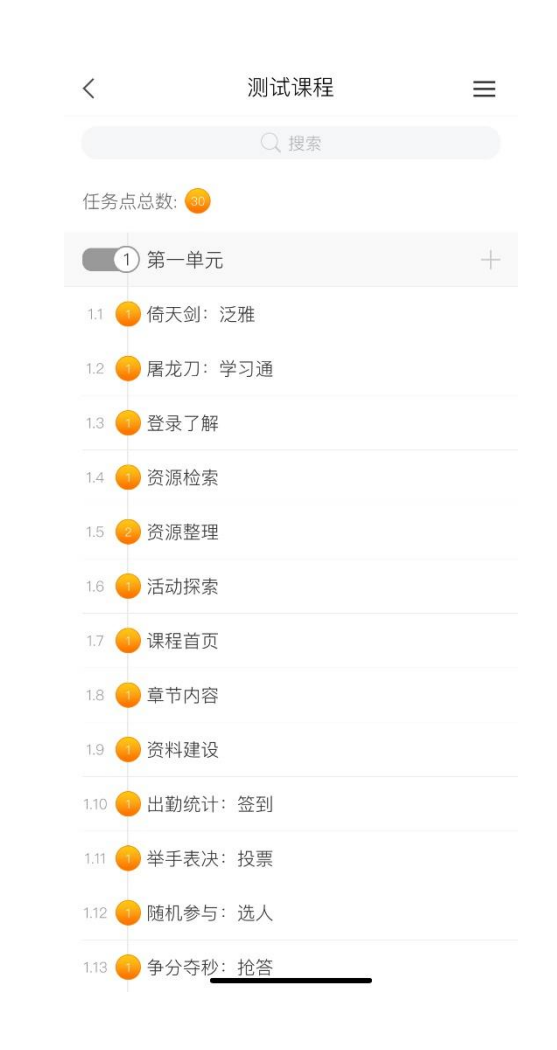

4. 资料: 即为 pc 端上传的课外资料, 手机端亦可上传, 点击页面"添加资料"或右上角 "+" 号,即可将手机本地文件或收藏的资源上传至资料模块供学生课外学习。

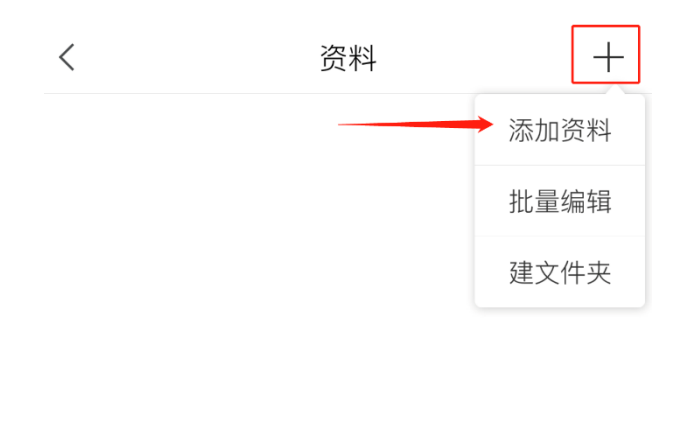

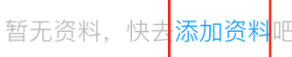

5. 通知:同 pc 端。可在课前发布课程通知,提醒学生预习或上课,也可在发布作业后提 醒学生作答等。发布的通知可查看阅读情况,第一时间掌握未读学生列表。通知——选 择发放对象——输入标题和内容——发送

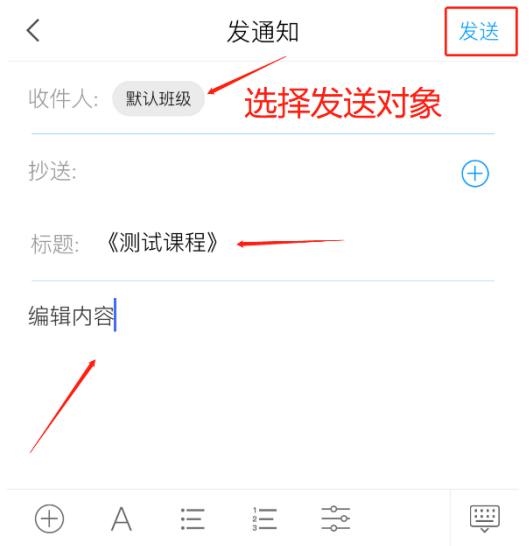

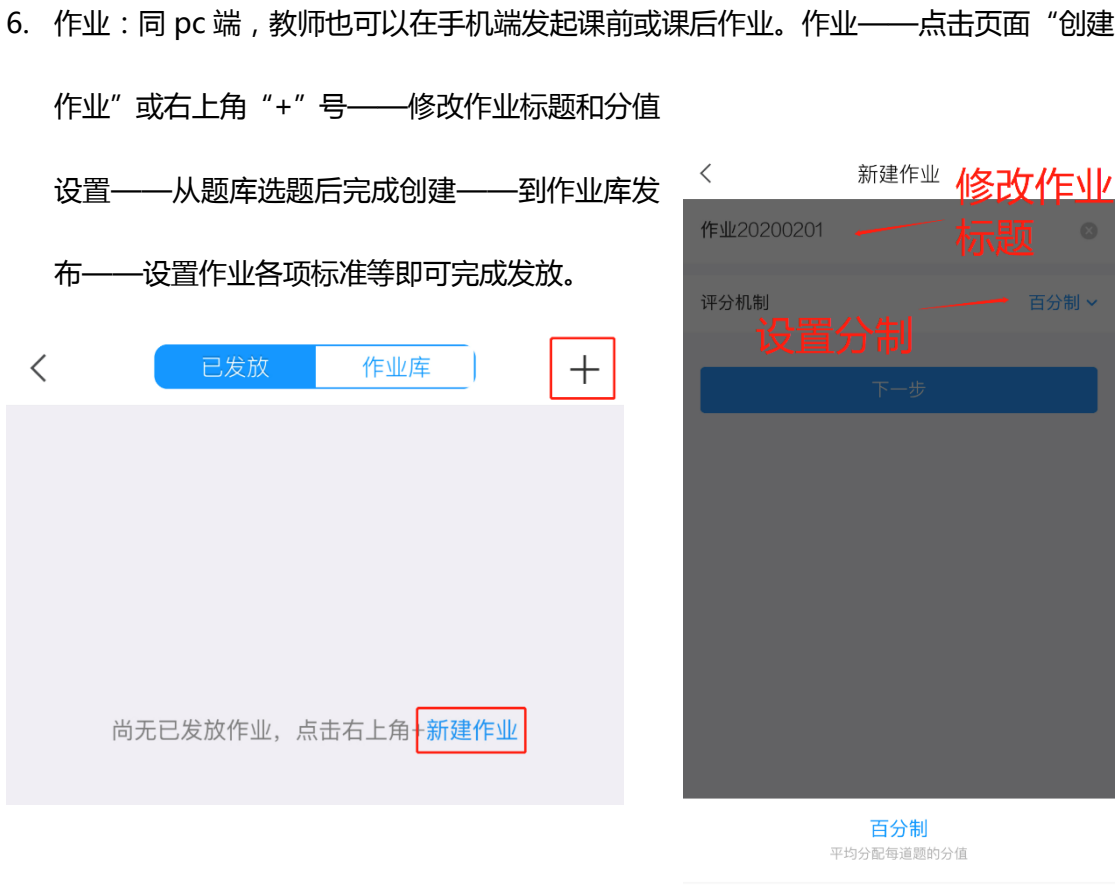

自定义<br><sup>自行设置每道题的分值</sup>

取消

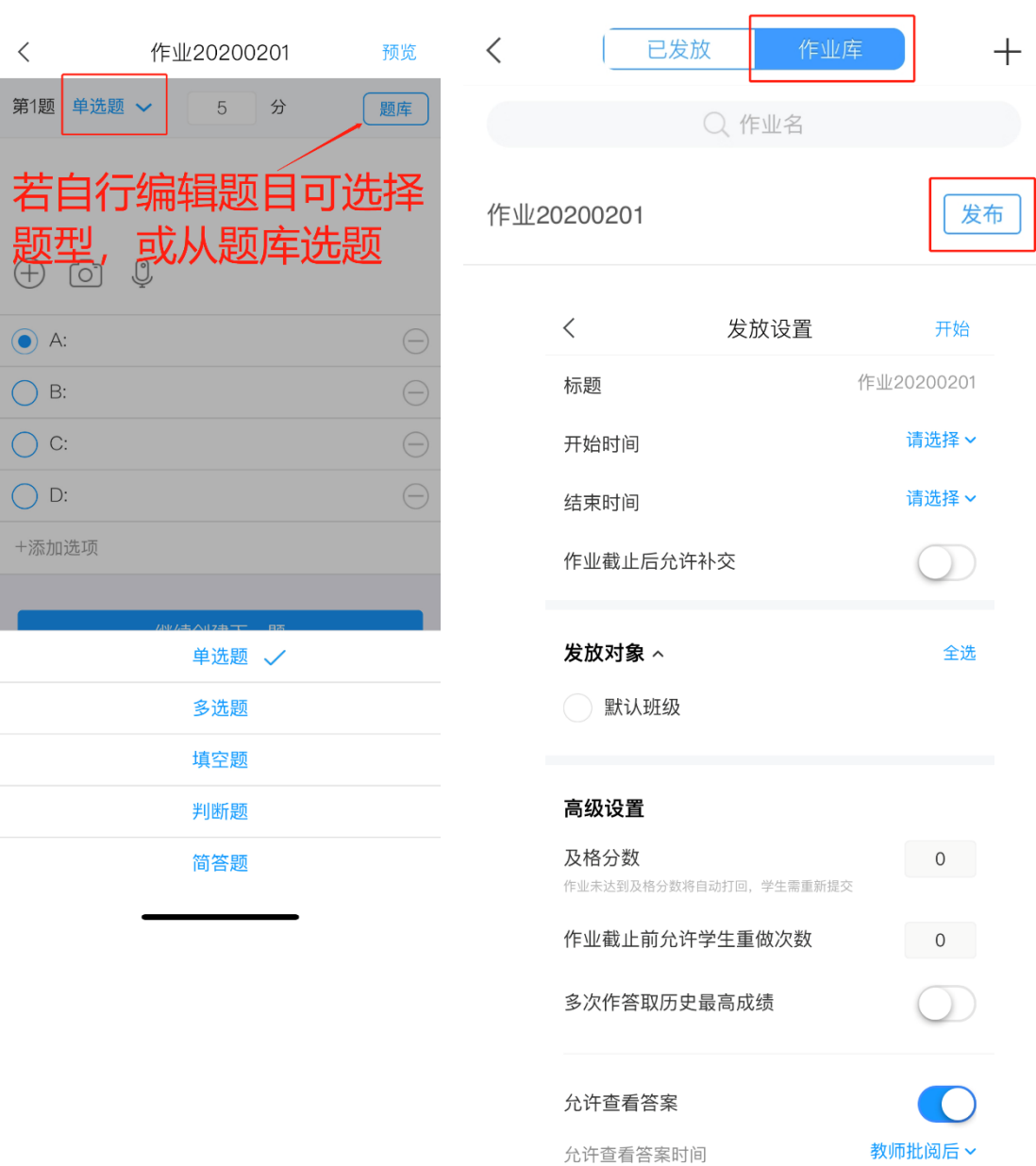

7. 考试:目前课程阶段,暂时无须进行期末或其中考试,课前检测均可使用作业完成。

8. 讨论:同 pc 端,可在讨论区发起主题讨论,进行课堂师生互动。讨论——点击页面"编

辑"或右上角编辑按键——编辑主题和内容——完成发布

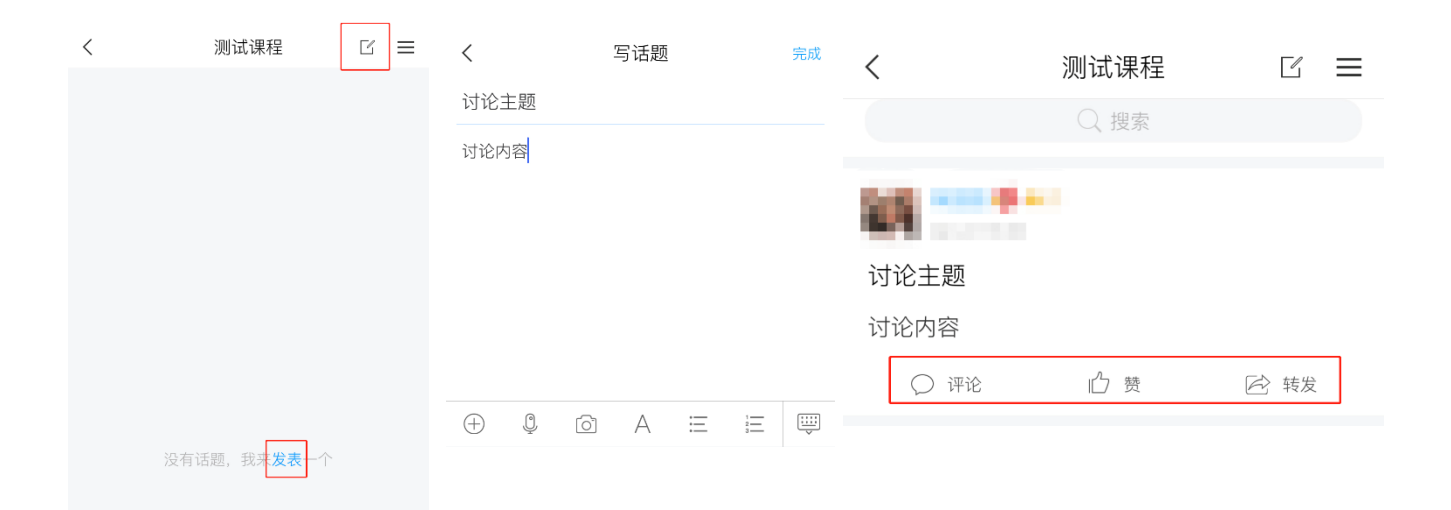

9. 统计:课程门户的"统计"功能中,我们通过学习通可以查看教师本课程的教学数据, 主要包括:课堂报告、学情统计、成绩统计三部分。对班级的课堂的实时数据、学生的 学习数据和成绩做一个详细具体的分析。目前手机端仅提供查看功能,不能下载相关数 据。

#### 课堂报告和成绩统计(以一门有数据的课程为例)

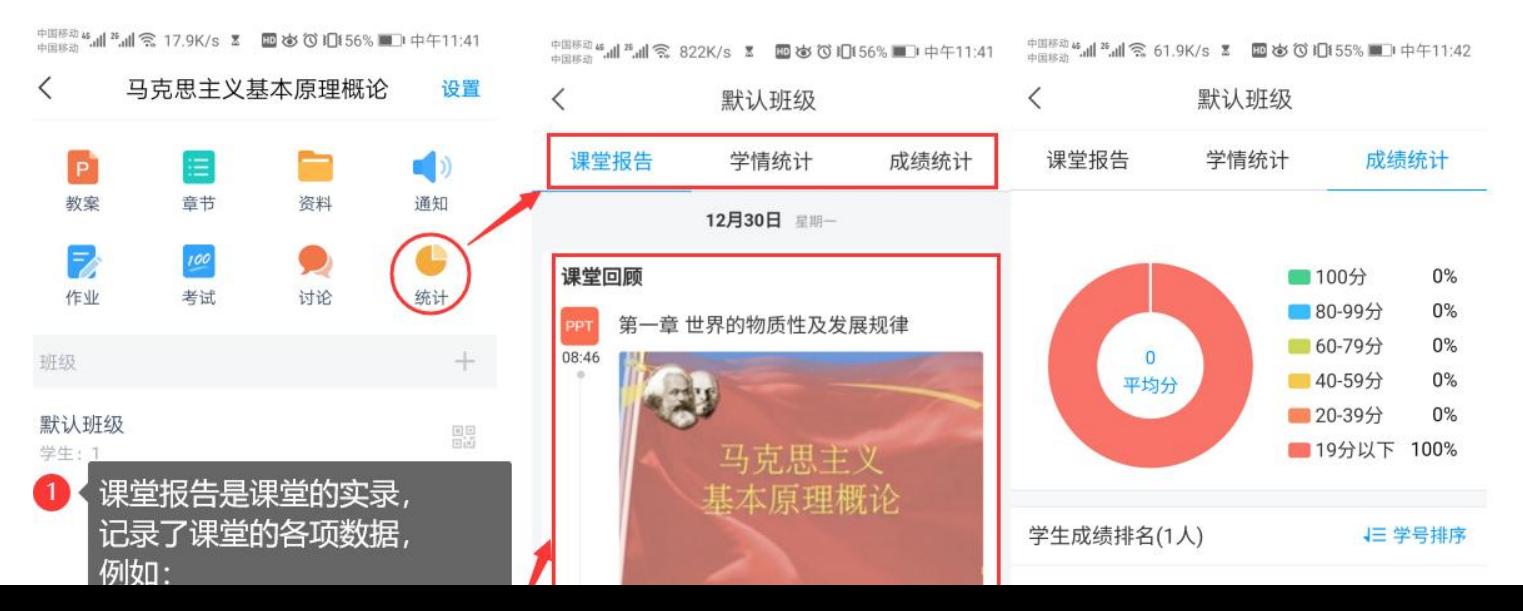

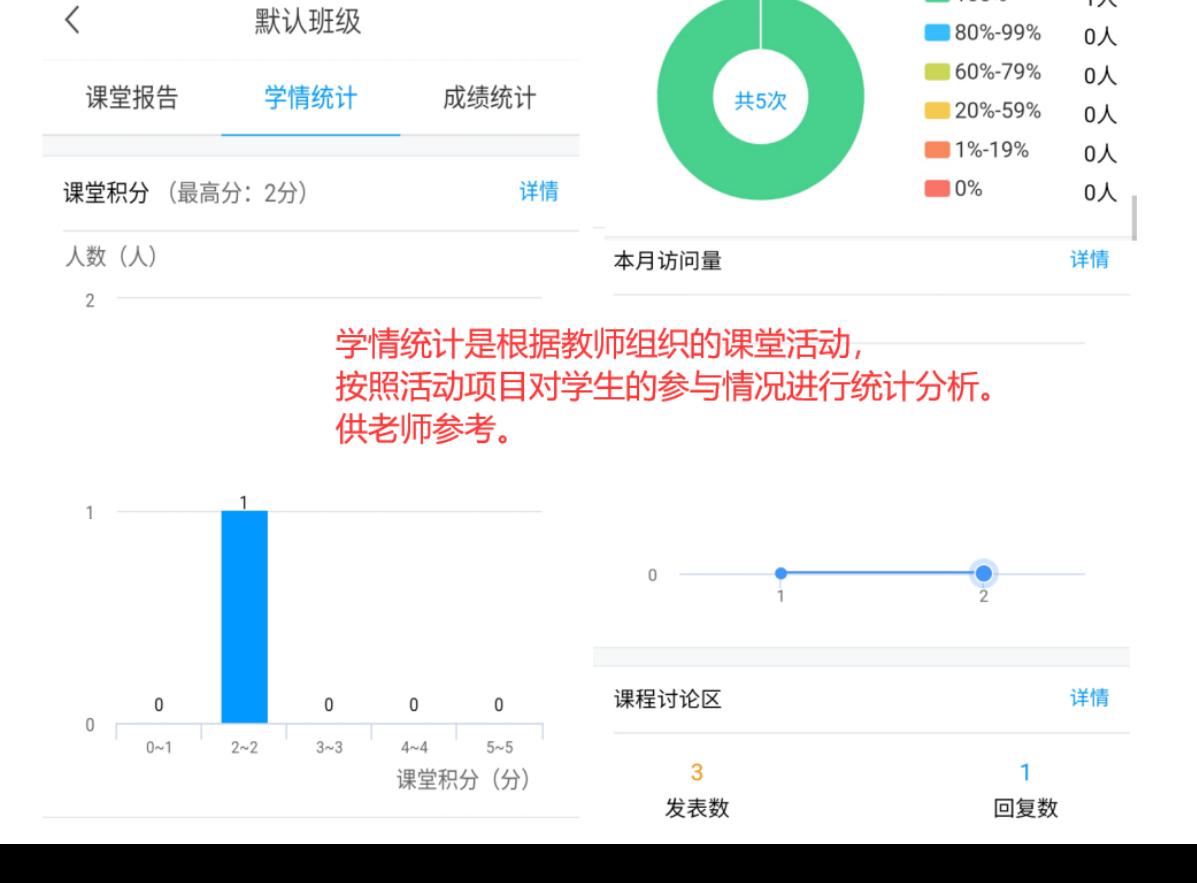

签到率 (平均签到率100%)

详情

1人

■100%

#### 学情统计

中国移动 4.11 8.11 令 49.5K/s ☎ **① ⑤ ⑦ ①**55% ■ 中午11:41

# 五、 课堂互动小工具

学习通和平台不同的是,这里为老师们提供了很多课堂互动小工具,例如签到、调查问 卷、投票、资料共享等,老师们可根据线上课堂需要酌情选择。

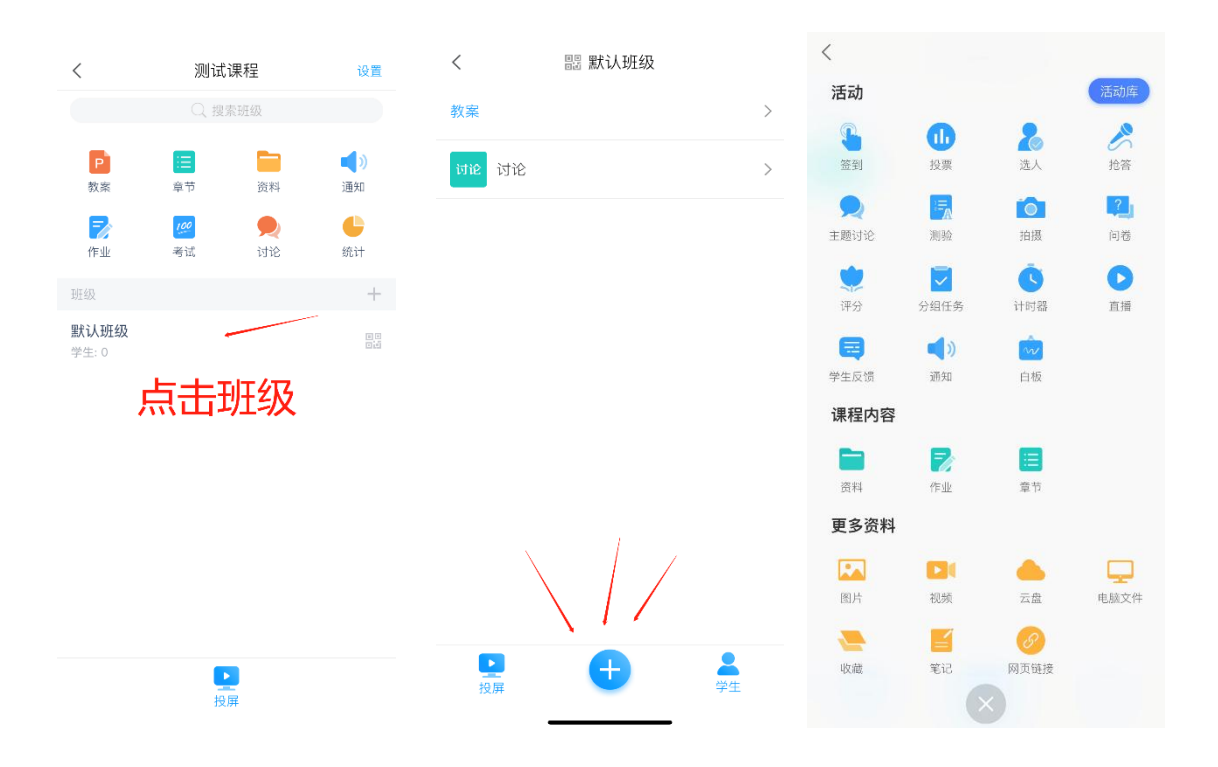

# 六、 学习通其他用于辅助教学的工具使用介绍 速课:

#### 利用首页小工具录制速课:

1. 从学习通首页的创作工具,点击"速课制作"进入速课制作,按照提示新建速课。

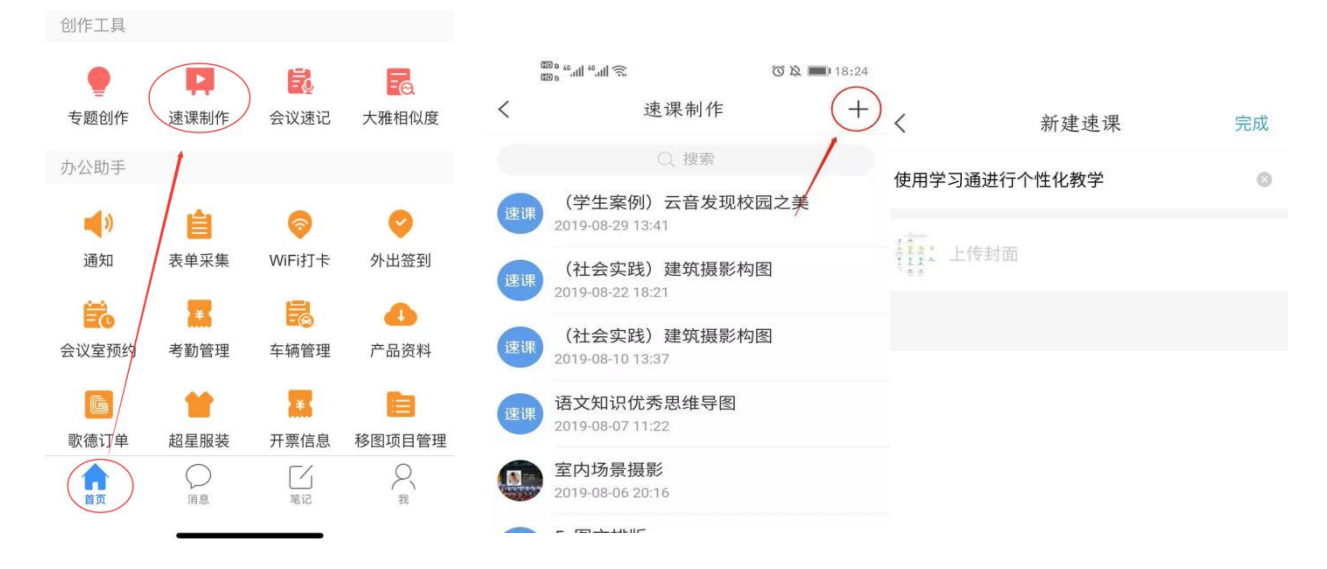

2. 进入速课制作界面,点击底部工具栏的"素材",添加制作的素材,速课支持插入图片、 视频、PPT、测验和文字,这里的图文资料除了来自本机之外,还支持云盘和电脑端上 传。

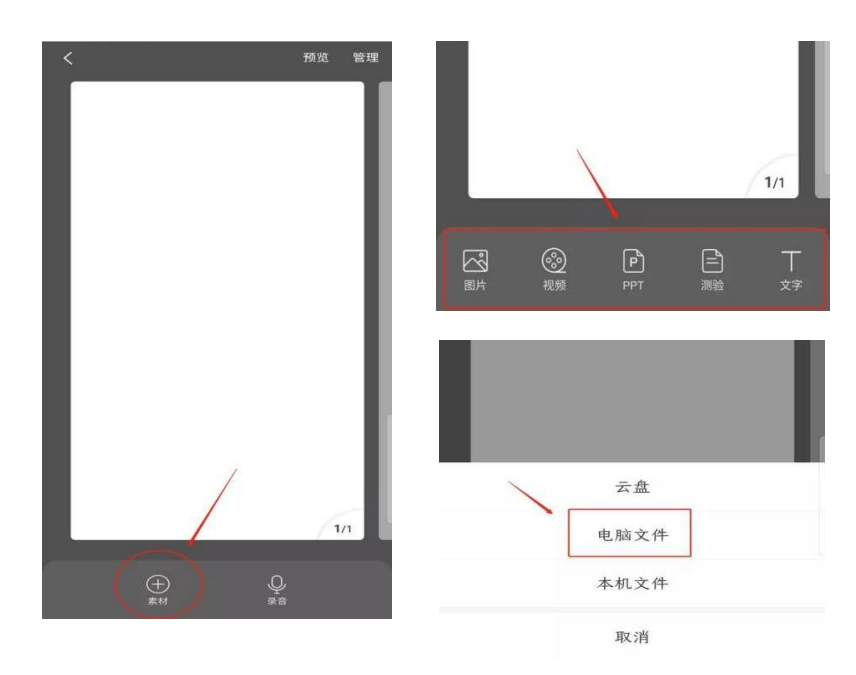

3. 按照提示上传文档后,点击右下方的录音功能,即可开始速课的录制,录制结束后,点 击悬浮窗,结束录制,提示您保存至云盘。完成速课录制,我们就可以打开查看或分享。

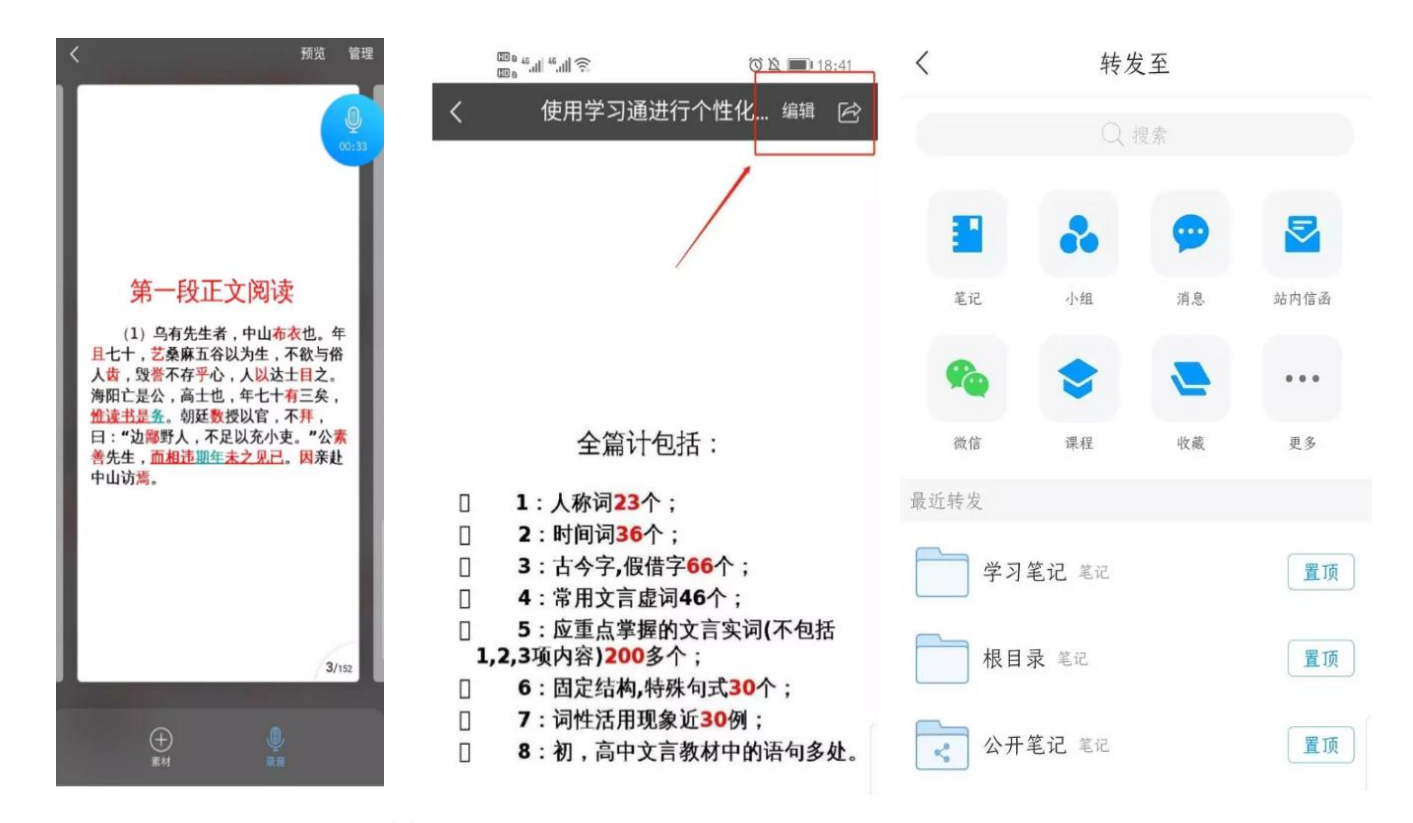

#### 利用课程教案录制速课:

#### 1. 进入学习通课程主页,选择您电脑端创建的课程,进入课程,选择教案中,需要录制速

 $m \approx 10$  $8:33$ 11:55 ⊶⊧ ଛ⊟ 11:55  $\blacksquare$ 11:55 . 80 我  $\,$   $\,$ 课程  $^{+}$  $\,<$ 马克思主义基本原理概论 设置  $\langle$ 教案  $^{+}$ 绪论 юT 刘悦雷 % 马克思主义基本原理概论  $\overline{amu}$ 教室 堂节 溶料 通知 第一章 世界的物质性及发展规律 PPT ● ¢ F.  $100$ ■ 待办事项 0人: 作业 老试 讨论 统计 第二章 实践与认识及其发展规律 默认班级 认) 研報 J. 课程  $123$ 第三章 人类社会及其发展规律  $\frac{10}{10}$ 收藏 学生: 0 一平三端智慧教学系统应用方法 **COLLEGE** △ 和技巧 默认班级 第四章 资本主义的本质及规律 小组 刘悦雷 דסכ Ą 恩恩 学生: 1 123 0A> 筆记本  $\overline{)}$ 第五章 资本主义的发展及其趋势 默认班级  $8<sub>h</sub>$ 云盘  $\gamma$ 第六章 社会主义的发展及其规律  $\cdot$  ,  $\overline{g}$   $\overline{g}$ ● 设置 超星·西浦教学创新线上分享 第七章 共产主义崇高理想及其最终实现 超星教师发展中心 电脑端: i.chaoxing.com 练习题 超星教师发展直播讲堂 第五季 K. 青霉菌 井享绘教师

课的教案,点击进入。

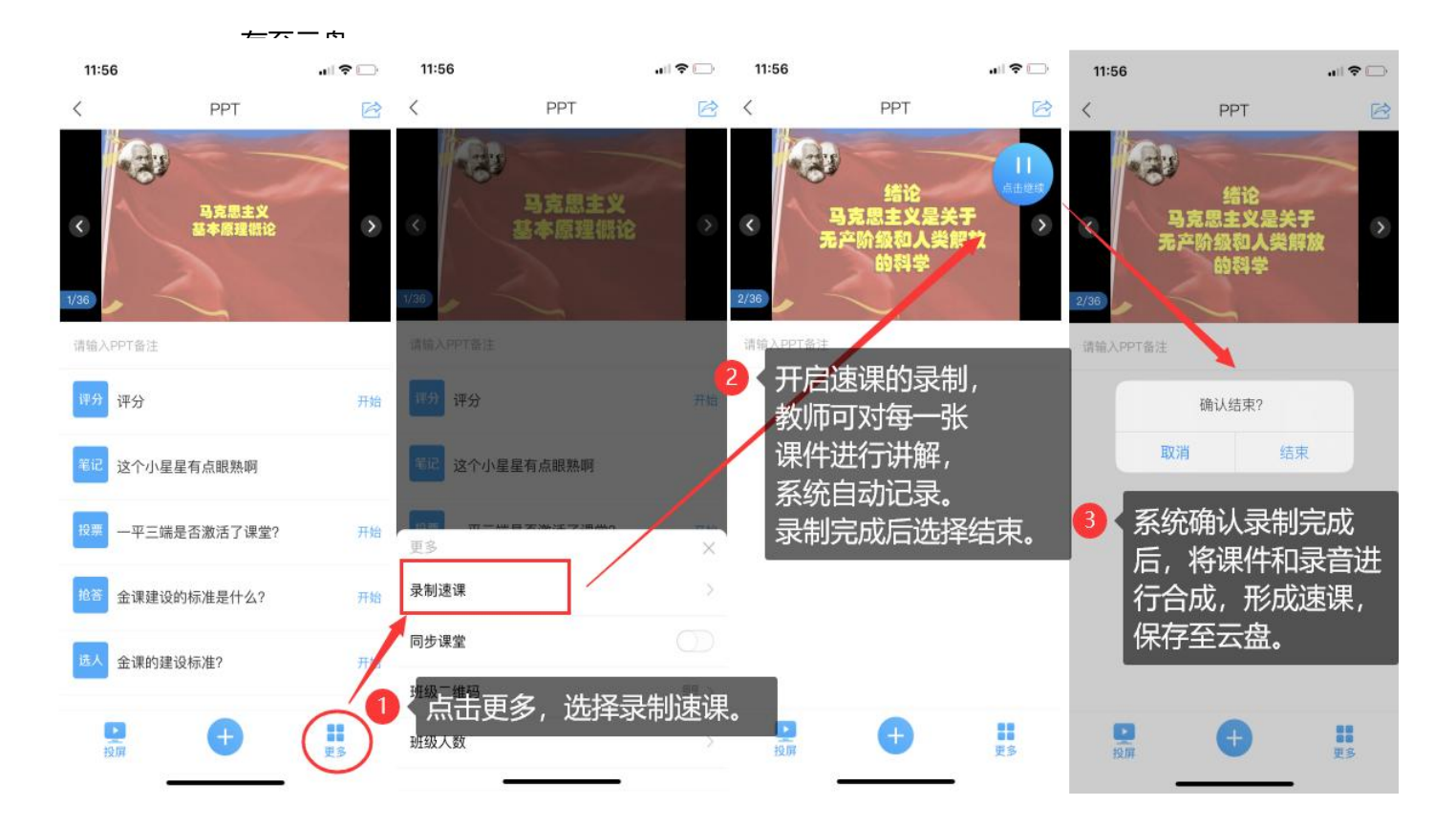

2. 打开课件选择录制速课,开启录音功能,教师开始讲解课件,系统自动合成速课,并保

3. 保存至云盘后,教师可以打开查看一下,所录制的速课。然后上传到课程章节中供学生

#### 在线学习。

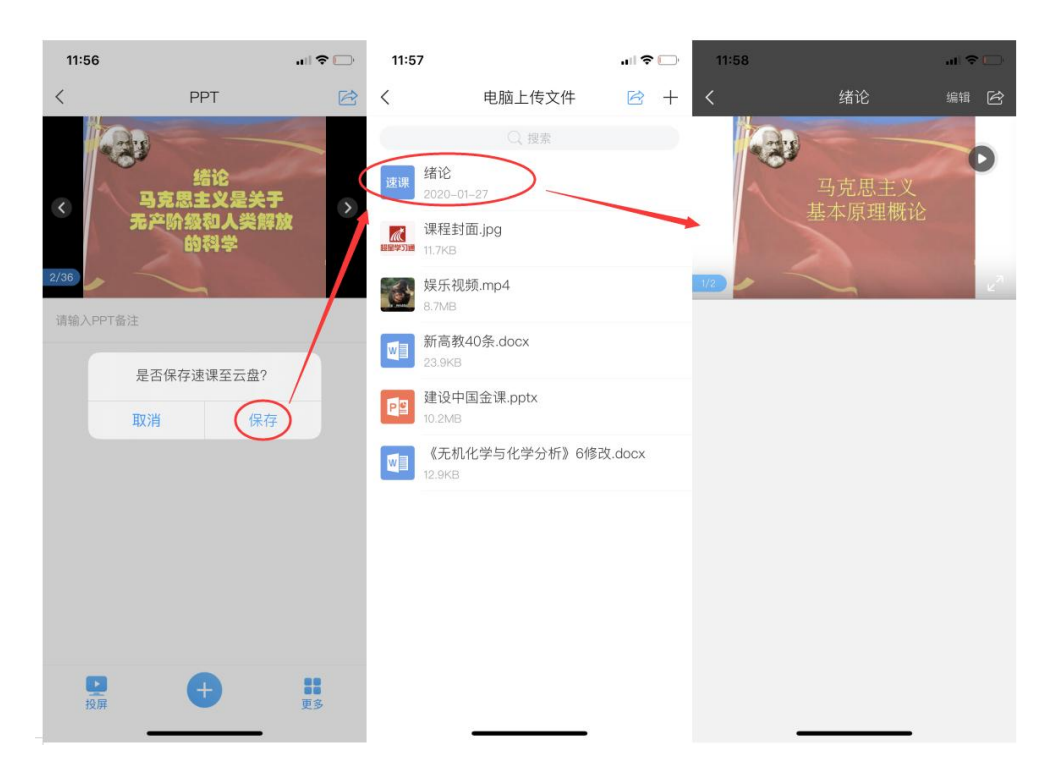